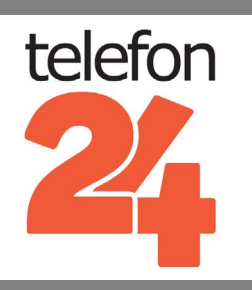

# **[SIEMENS GIGASET DL500A](http://www.telefon24.de/gigaset-dl500a)** SETUP & BENUTZERHANDBUCH

Weitere Benutzerhandbücher und Produktinformationen auf **[www.telefon24.de/bedienungsanleitungen/](http://www.telefon24.de/bedienungsanleitungen/)**

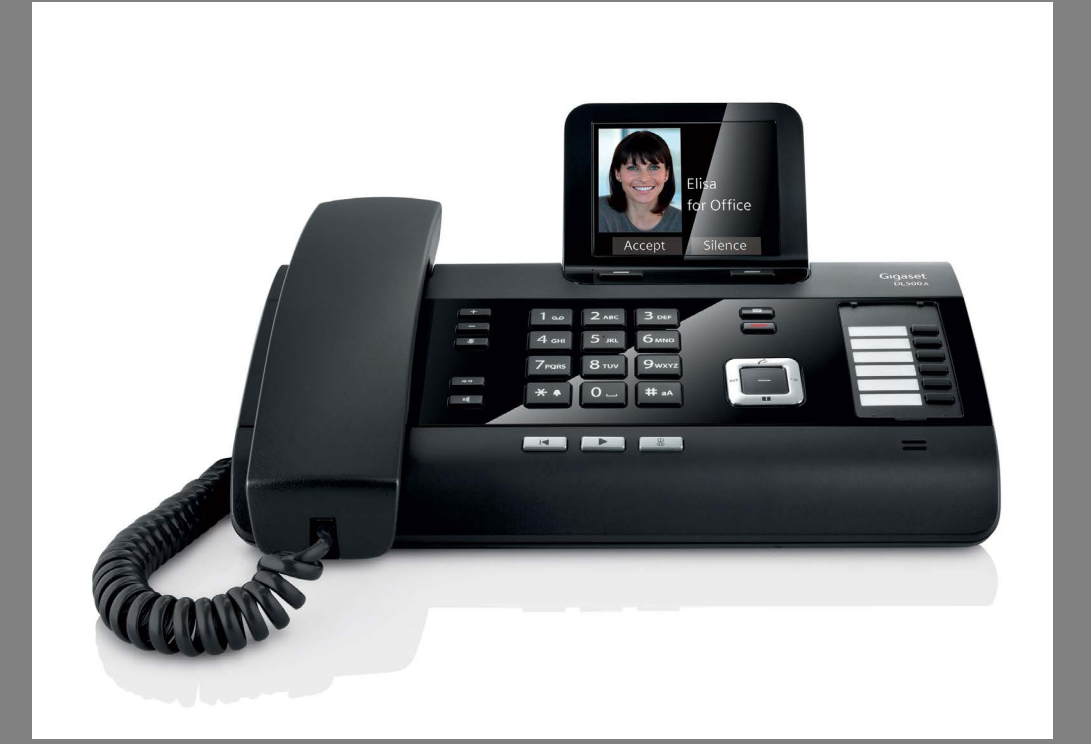

# www.telefon24.de

**€5** Rabatt auf Ihren nächsten Einkauf mit diesem Gutschein Code: **t24discount5**

# [TELEFONE](http://www.telefon24.de/telefone/schnurlose-telefone/) | [FUNKGERÄTE](http://www.telefon24.de/funkgeraete/) | [HEADSETS](http://www.telefon24.de/headsets/)  [BABYPHONE](http://www.telefon24.de/babyphone/) & VIELES MEHR

Für all die neuesten Produkt-News, Bewertungen und Erfahrungsberichte von telefon24 besuchen Sie, **[www.telefon24.de/blog/](http://www.telefon24.de/blog/)**

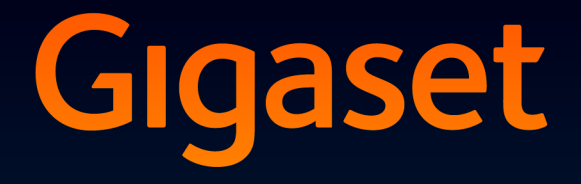

**DL500A** DX600 A ISDN DX800 A all in one

> **GIGASET, INSPIRING CONVERSATION. MADE IN GERMANY**

# <span id="page-3-0"></span>**Gigaset DX800A all in one, DX600A ISDN und DL500A – Ihre starken Mitbewohner**

... mit überzeugenden inneren und äußeren Werten. Sein 3,5'' TFT-Display mit brillanter Farbdarstellung begeistert ebenso wie seine hervorragende Klangqualität und sein elegantes Äußeres. Ihr Gigaset kann mehr als nur telefonieren:

#### **Bluetooth, Ethernet-, DECT- und (gerätespezifisch) FAX-Anschluss**

Verbinden Sie Ihr Gigaset über Et[hernet mit](#page-42-0) Internet und PC. Nutzen Sie öffentliche und private Telefonbücher im Internet ( $\rightarrow$  S. 40). Halten Sie das Telefonbuch am Gigaset, das Adressbuch Ihres Bluetooth-Mobiltelefons und Ihr Adressbuch am PC auf demselben Stand.

#### **Telefonbuch mit vCards – Kalender und Termine**

Speichern Sie Rufnummern und weitere Daten im lokalen Telefonbuch ( $\rightarrow$  [S. 39\)](#page-41-0). Tragen Sie Termine und Geburtstage im Kalender ein und lassen Sie sich daran erinnern.

#### **Nutzen Sie Ihr Gigaset als Telefonanlage**

Melden Sie bis zu sechs Mobilteile an und nutzen Sie den Anrufbeantworter Ihres Gigasets.

Über die Bluetooth-Schnittstelle können Sie bis zu fünf GSM-Mobiltelefone anmelden. Sie können eines der Mobiltelefone mit dem Basistelefon verbinden und über dessen GSM-Verbindung telefonieren – **Link2mobile.**

#### **Gehen Sie mit Ihrem Gigaset online**

Nutzen Sie das **Info Center** Ihres Telefons und lassen Sie sich speziell für das Telefon aufbereitete Informationen aus dem Internet am Display anzeigen.

#### **Lassen Sie sich nicht stören**

Schalt[en Sie die D](#page-52-0)isplay-Beleuchtung nachts aus ( $\rightarrow$  [S. 49\),](#page-51-0) nutzen Sie die Zeit[steuerung](#page-52-1) für Anrufe (→ S. 50) oder schalten Sie Anrufe ohne Nummernanzeige einfach aus (→ S. 50).

#### **Weitere praktische Hinweise**

Übertragen Sie das Adressbuch eines v[orhandene](#page-50-0)n Gigaset-Mobilteils ( $\rightarrow$  [S. 40\)](#page-42-1), nutzen Sie die programmierbaren Funktionstasten (→ S. 48) für Kurzwahl und Schnellzugriff auf wichtige Funktionen, telefonieren Sie bequem mit Ihrem Headset, lesen Sie Ihre E-Mail-Nachrichten (ohne PC) an Ihrem Telefon.

#### **Konfigurieren Sie Ihr Gigaset DX800A all in one/DX600A ISDN komfortabel mit Hilfe seiner Assistenten**

Sie ermitteln die MSNs Ihres ISDN-Anschlusses sowie allgemeine VoIP-Provider-Daten (providerspezifisch) und unterstützen Sie beim Anmelden Ihrer Mobilteile sowie bei der Verteilung der Empfangs- und Send[e-Verbindu](#page-18-0)ngen auf Basistelefon, Mobilteile, FAX-Gerät und integrierte Anrufbeantworter ( $\rightarrow$  S. 16).

#### **Umwelt**

Telefonieren Sie umweltbewusst – Gigaset Green Home. Details zu unseren ECO DECT Produkten finden Sie unter <www.gigaset.com/de/service>

#### **Gigaset DX800A all in one, DX600A ISDN und DL500A – Ihre starken Mitbewohner**

#### **Bedienungsanleitungen**

In diesem Dokument ist nur die Inbetriebnahme Ihres Gigaset Telefons und seine wichtigsten Funktionen in Kurzform beschrieben.

Eine ausführliche Beschreibung des Telefons und seiner Funktionen sowie eine Beschreibung seines Web-Konfigurators finden Sie auf der beiliegenden CD. Über den Web-Konfigurator (Web-Interface des Telefons) können Sie Telefon-Einstellung vom PC aus vornehmen.

Diese Beschreibungen sind im PDF-Format. Zum Lesen benötigen Sie den Adobe® Reader®. Den Adobe® Reader® finden Sie ebenfalls auf der CD und im Internet unter [www.adobe.com.](www.adobe.com)

Weitere Informationen zu Ihrem Telefon erhalten Sie im Internet unter:

<www.gigaset.com/gigasetDX800A> (Gigaset DX800A all in one) <www.gigaset.com/gigasetDX600A> (Gigaset DX600A ISDN) <www.gigaset.com/gigasetDL500A> (GigasetDL500A)

**Registrieren Sie bitte Ihr Gigaset Telefon direkt nach dem Kauf unter**  <www.gigaset.com/de/service> – so können wir Ihnen bei Fragen oder beim Einlösen von Garantieleistungen umso schneller weiterhelfen!

#### **Viel Spaß mit Ihrem neuen Telefon!**

#### **Hinweis**

Um die **Display-Sprache zu ändern**, gehen Sie wie folgt vor:

- Rechts auf die Steuer-Taste  $\Box$  drücken.
- $\blacktriangleright$  Nacheinander auf die Tasten  $*\cdot$   $(*\cdot)$   $(*\cdot)$   $(0)$   $(3)$   $(*\cdot)$  drücken.
- $\triangleright$  So oft unten/oben auf die Steuer-Taste  $\Box$  drücken, bis die richtige Sprache markiert ist. Danach auf die rechte Display-Taste drücken.

# <span id="page-5-0"></span>**Kurzübersicht Basistelefon**

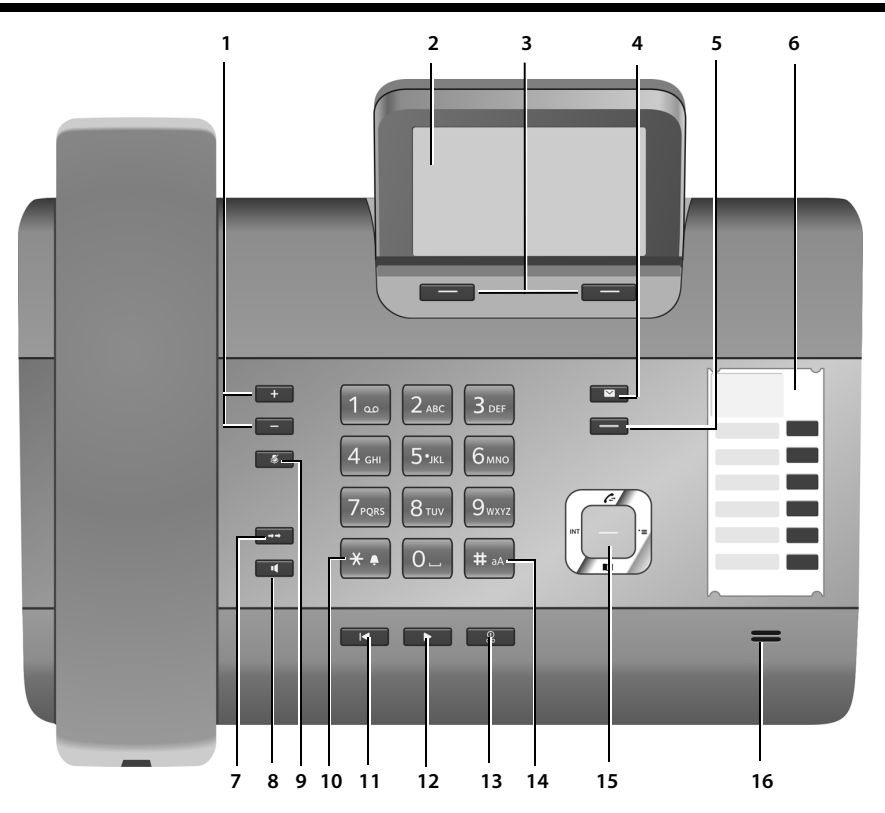

- 1 **Lautstärke regeln**  $\boxed{-}$  = leiser;  $\boxed{+}$  = lauter im Gespräch/während der Nachrichten-Wiedergabe: Lautsprecher-/Hörer-Lautstärke; während der Signalisierung externer Anrufe: Klingelton-Lautstärke
- 2 **Display**
- 3 **Display-Tasten** (programmierbar; [S. 48\)](#page-50-0) im Menü: situationsabhängige Funktionen
- 4 **Nachrichten-Taste** [\(S. 38\)](#page-40-1) Zugriff auf Anrufer- und Nachrichtenlisten; blinkt: neue Nachricht/neuer Anruf oder neue Firmware bzw. neues Provider-Profil
- 5 **Ende-/Zurück-Taste** (rote Taste) Gespräch beenden; Funktion abbrechen; eine Menü-Ebene zurück (kurz drücken); zurück in Ruhezustand (lang drücken)
- 6 **Funktionstasten** (programmierbar; [S. 48](#page-50-0))
- 7 **Wahlwiederholung** Wahlwiederholungsliste öffnen [\(S. 38\)](#page-40-0)
- 8 **Freisprech-Taste**

9 **Mute-Taste**

im Gespräch: Mikrofon aus-/einschalten

- 10 **\*-Taste** Klingeltöne ein/aus (lang drücken); Texteingabe: Tabelle mit Sonderzeichen
- 11 **Zurück-Taste** für Anrufbeantworter bei der Wiedergabe: Zurück zum Anfang der Nachricht/vorherigen Nachricht
- 12 **Nachrichten anhören** Nachrichtenwiedergabe ein-/ausschalten
- 13 **Ein-/Aus-Taste** für Anrufbeantworter Anrufbeantworter ein-/ausschalten [\(S. 43\)](#page-45-0) 14 **#-Taste**
	- Bei Texteingabe: Wechsel zwischen Klein-, Groß- und Ziffernschreibung
- 15 **Steuer-Taste**
- 16 **Mikrofon**

# <span id="page-6-0"></span>**Display-Symbole**

### <span id="page-6-1"></span>**Display im Ruhezustand (Beispiel)**

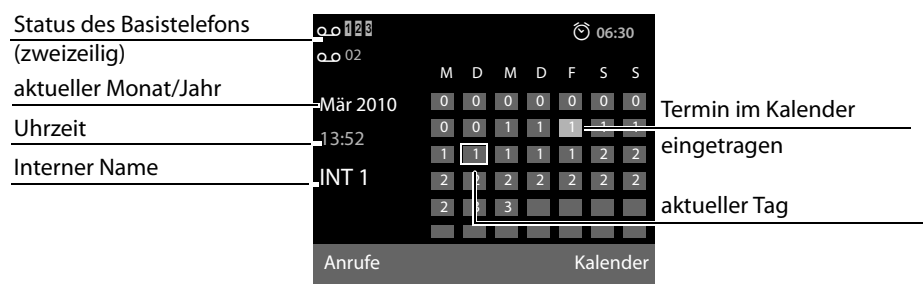

**Status-Anzeige in den Kopfzeilen:** Folgende Symbole werden abhängig von den Einstellungen und vom Betriebszustand Ihres Basistelefons angezeigt:

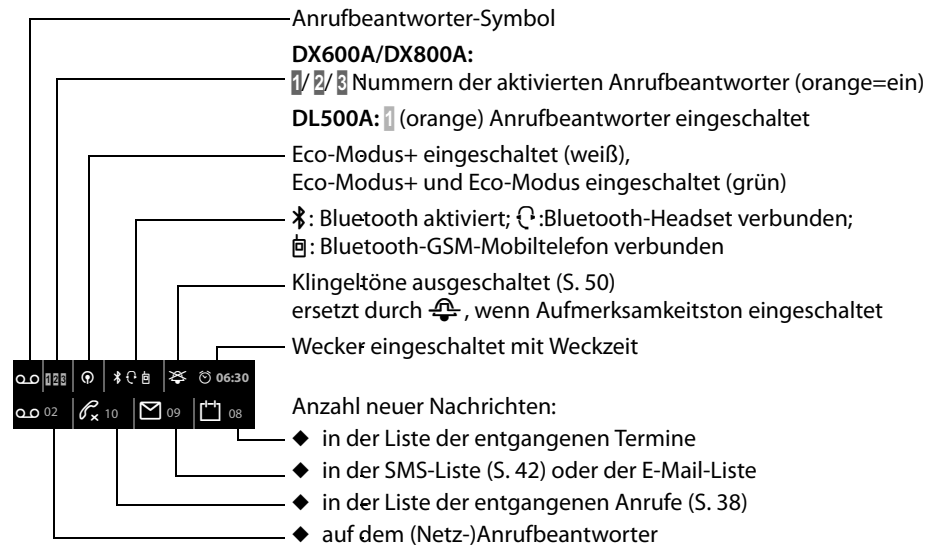

#### **Signalisieren von**

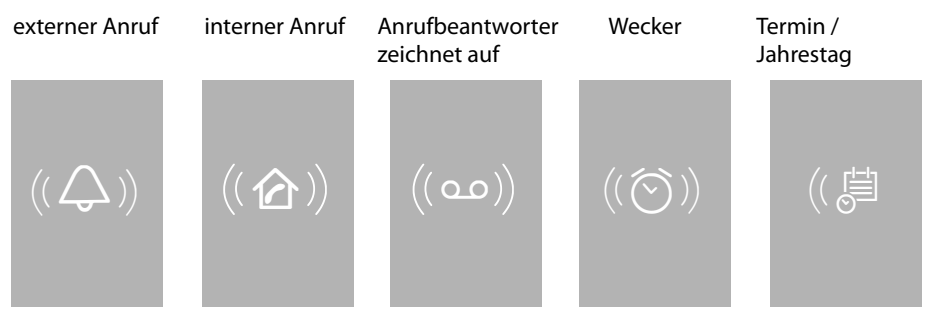

ī

# **Inhalt**

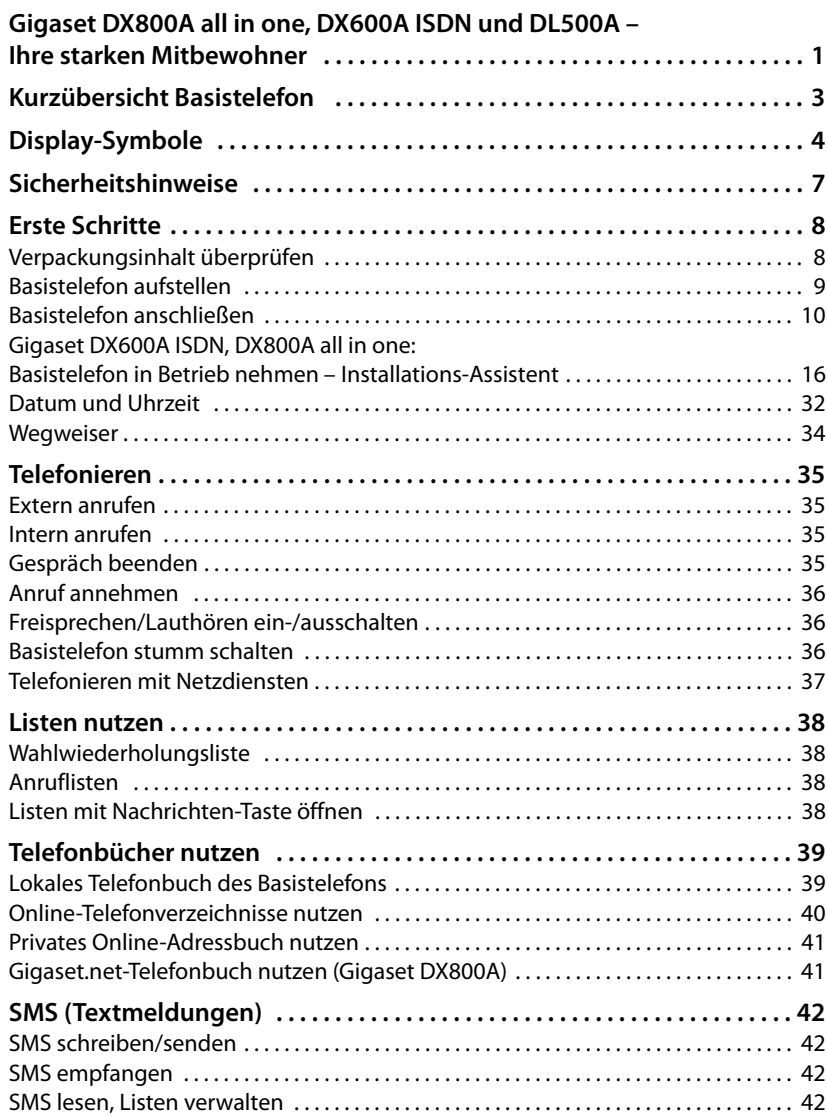

**Inhalt**

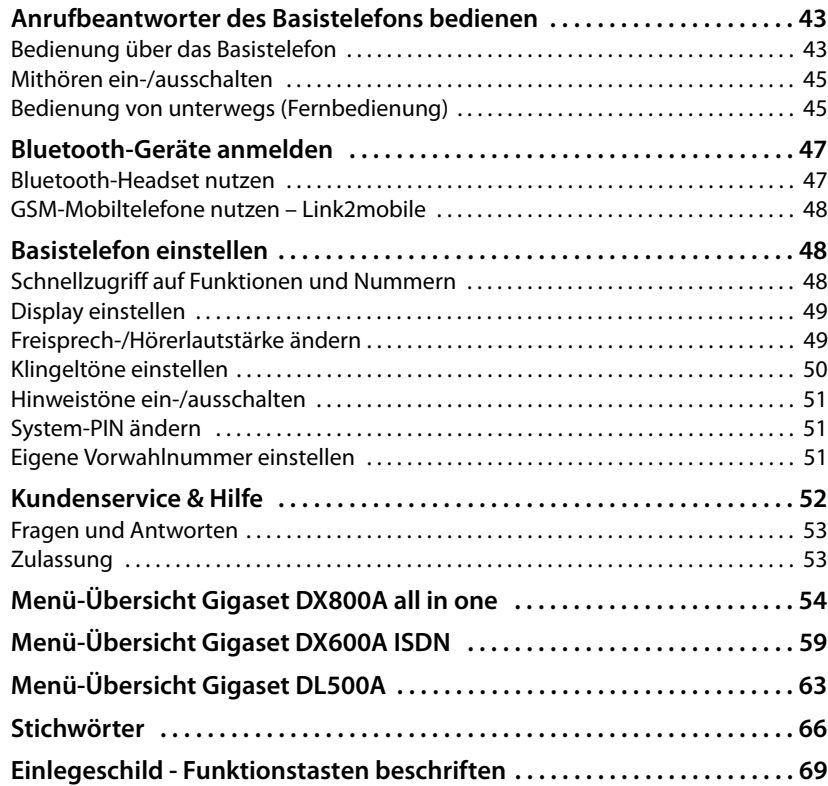

# <span id="page-9-0"></span>**Sicherheitshinweise**

#### **Achtung**

Lesen Sie vor Gebrauch die Sicherheitshinweise und die Bedienungsanleitung.

Klären Sie Ihre Kinder über deren Inhalt und über die Gefahren bei der Benutzung des Telefons auf.

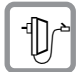

Verwenden Sie nur das mitgelieferte Steckernetzgerät, wie auf der Unterseite des Basistelefons angegeben.

Verwenden Sie nur die mitgelieferten Kabel für Fax-, Festnetz-, ISDN-, LAN- und Hörer-Anschluss und schließen Sie diese nur an die dafür vorgesehenen Buchsen an.

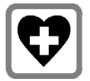

Medizinische Geräte können in ihrer Funktion beeinflusst werden. Beachten Sie die technischen Bedingungen des jeweiligen Umfeldes, z.B. Arztpraxis.

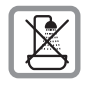

Stellen Sie das Telefon nicht in Bädern oder Duschräumen auf. Das Telefon ist nicht spritzwassergeschützt.

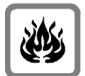

Nutzen Sie das Telefon nicht in explosionsgefährdeten Umgebungen, z.B. Lackierereien.

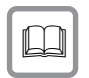

Geben Sie Ihr Gigaset nur mit der Bedienungsanleitung an Dritte weiter.

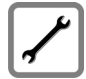

Bitte nehmen Sie defekte Telefone außer Betrieb oder lassen diese vom Service reparieren, da diese ggf. andere Funkdienste stören könnten.

#### **Hinweise**

- ◆ Bitte beachten Sie, dass an analogen TAE- sowie an ISDN-Anschlüssen nur Endgeräte angeschlossen werden dürfen, die Inhouse (in Gebäuden) betrieben werden.
- ◆ Nicht alle in dieser Bedienungsanleitung beschriebenen Funktionen sind in allen Ländern und für alle Netz-Provider verfügbar.

# <span id="page-10-0"></span>**Erste Schritte**

# <span id="page-10-1"></span>**Verpackungsinhalt überprüfen**

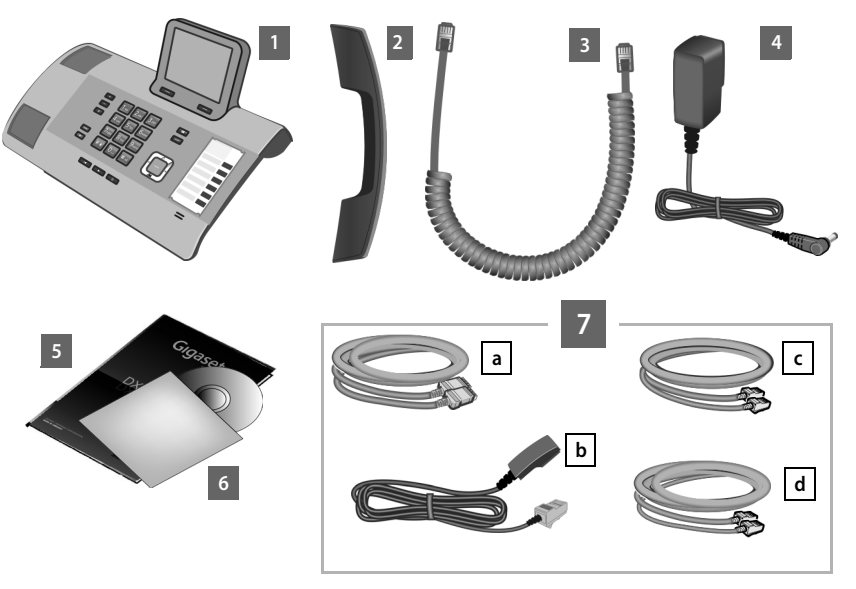

- 1 ein Basistelefon
- 2 ein Hörer zum Anschluss ans Basistelefon
- 3 ein (gewendeltes) Kabel für den Anschluss des Hörers ans Basistelefon
- 4 ein Netzkabel zum Anschluss des Basistelefons ans Stromnetz
- 5 diese Kurzanleitung
- 6 eine CD
- 7 diverse Anschlusskabel (gerätespezifisch):

#### **Gigaset DX800A all in one:**

- ein Ethernet/LAN-Kabel a (Cat 5 mit 2 RJ45 Western-Modular-Steckern) für den Anschluss an einen Router (LAN/Internet) oder PC
- ein Telefonkabel **b** für den Anschluss an das analoge Festnetz (TAE RJ45 8-polig; die äußeren 2 Pole belegt, Kabel leicht abgeflacht)
- <span id="page-10-2"></span>- ein Telefonkabel **C** für den Anschluss an das ISDN (8-polig mit 2 Miniwestern-Steckern 8/8; die inneren 4 Pole belegt, Kabel leicht abgeflacht)
- ein Kabel **d** für den Anschluss eines Fax-Gerätes ans Basistelefon (6-polig mit 2 Miniwestern-Steckern 6/6)

#### **Gigaset DX600A ISDN:**

- ein Ethernet/LAN-Kabel a (Cat 5 mit 2 RJ45 Western-Modular-Steckern) für den Anschluss an einen Router (LAN/Internet) oder PC

- **-** ein Telefonkabel C für den Anschluss an das ISDN (8-polig mit 2 Miniwestern-Steckern 8/8; die inneren 4 Pole belegt, Kabel leicht abgeflacht)
- **-** ein Kabel **d** für den Anschluss eines Fax-Gerätes ans Basistelefon (6-polig mit 2 Miniwestern-Steckern 6/6)

#### **Gigaset DL500A:**

- ein Ethernet-(LAN-)Kabel a (Cat 5 mit 2 RJ45 Western-Modular-Steckern) zum Anschluss an einen Router (LAN/Internet) oder PC
- ein Telefonkabel **b** für den Anschluss an das analoge Festnetz (TAE RJ11 6-polig)

#### **Firmware-Updates**

Diese Bedienungsanleitung beschreibt die Funktionen Ihres Basistelefons ab der Firmware-Version 56.00.

Immer wenn es neue oder verbesserte Funktionen für Ihr Gigaset gibt, werden Updates der Firmware zur Verfügung gestellt, die Sie auf Ihr Basistelefon laden können. Ergeben sich dadurch Änderungen bei der Bedienung des Basistelefons, finden Sie eine neue Version der vorliegenden Bedienungsanleitung bzw. Ergänzungen zur Bedienungsanleitung im Internet unter

[www.gigaset.com.](www.gigaset.com)

Wählen Sie hier das Produkt aus, um die Produktseite für Ihr Basistelefon zu öffnen. Dort finden Sie einen Link zu den Bedienungsanleitungen.

# <span id="page-11-0"></span>**Basistelefon aufstellen**

Das Basistelefon ist für den Betrieb in geschlossenen, trockenen Räumen mit einem Temperaturbereich von +5 °C bis +45 °C ausgelegt.

▶ Stellen Sie das Basistelefon an einer zentralen Stelle der Wohnung oder des Hauses auf.

#### **Hinweis**

Wenn Sie Mobilteile am Basistelefon betreiben wollen, achten Sie auf die Reichweite des Basistelefons. Diese beträgt im freien Gelände bis zu 300 m, in Gebäuden bis zu 50 m. Die Reichweite verringert sich bei eingeschaltetem **Eco-Modus**.

Normalerweise hinterlassen die Gerätefüße keine Spuren an der Aufstellfläche. Angesichts der Vielfalt der bei Möbeln verwendeten Lacke und Polituren kann es jedoch nicht ausgeschlossen werden, dass beim Kontakt Spuren auf der Abstellfläche verursacht werden.

#### **Achtung**

- ◆ Setzen Sie das Telefon nie folgenden Einflüssen aus: Wärmequellen, direkter Sonneneinstrahlung, anderer elektrische Geräte.
- ◆ Schützen Sie Ihr Gigaset vor Nässe, Staub, aggressiven Flüssigkeiten und Dämpfen.

# <span id="page-12-0"></span>**Basistelefon anschließen**

Das folgende Bild zeigt alle Anschlüsse Ihres Basistelefons im Überblick. Die einzelnen Anschlüsse werden im Folgenden detailliert beschrieben.

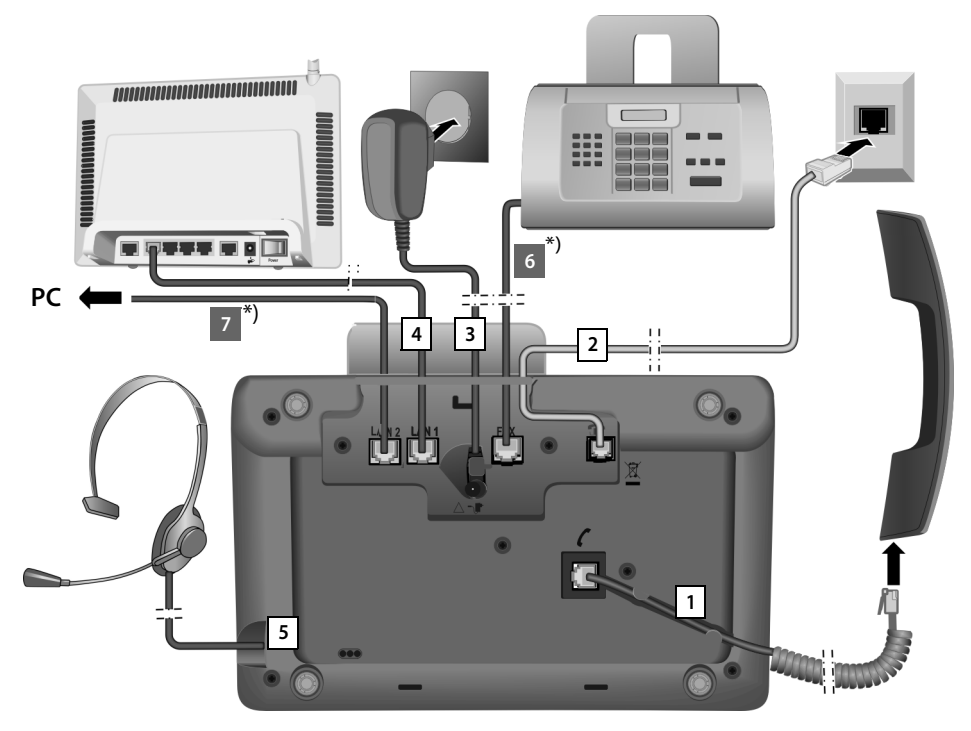

Führen Sie die folgenden Schritte in der angegebenen Reihenfolge durch:

- 1 Hörer ans Basistelefon anschließen.
- 2 Basistelefon mit dem Telefonnetz verbinden.
- 3 Basistelefon mit dem Stromnetz verbinden.
- 4 Basistelefon mit dem Router verbinden für den Anschluss an das Internet (Anschluss über Router und Modem oder über Router mit integriertem Modem) und für die Konfiguration des Basistelefons über den Web-Konfigurator.
- 5 Schnurgebundenes Headset ans Basistelefon anschließen.
- \*) Zusätzliche gerätespezifische Anschlüsse:
- 6 **Gigaset DX600A ISDN/DX800A all in one:** Basistelefon mit einem Fax-Gerät verbinden.
- 7 **Gigaset DX800A all in one:** Über die zweite LAN-Buchse **LAN2** können Sie einen PC mit dem Basistelefon verbinden (optional) – z.B. für den Anschluss des PCs an den Router. Das Basistelefon übernimmt die Aufgabe eines Switch.

### **1. Hörer ans Basistelefon anschließen**

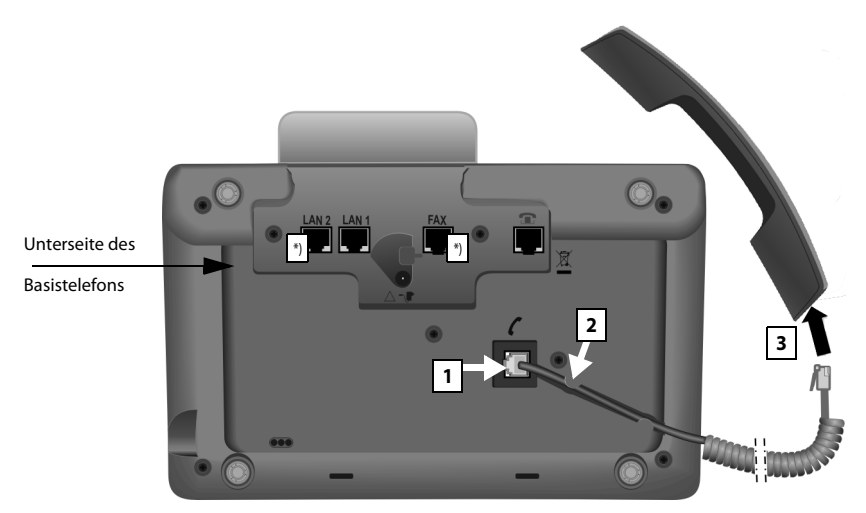

\*) Die Anschlüsse LAN2 und FAX sind nicht bei allen Geräten vorhanden

- 1 Stecken Sie den Stecker, der sich am längeren nicht gewendelten Ende des Anschlusskabels befindet, in die Anschlussbuchse mit dem Symbol  $\ell$  auf der Unterseite des Basistelefons.
- 2 Legen Sie den nicht gewendelten Teil des Kabels in den dafür vorgesehenen Kabelkanal.
- 3 Stecken Sie den anderen Stecker des Anschlusskabels in die Buchse am Hörer.

## **2. Basistelefon mit dem Telefonnetz verbinden**

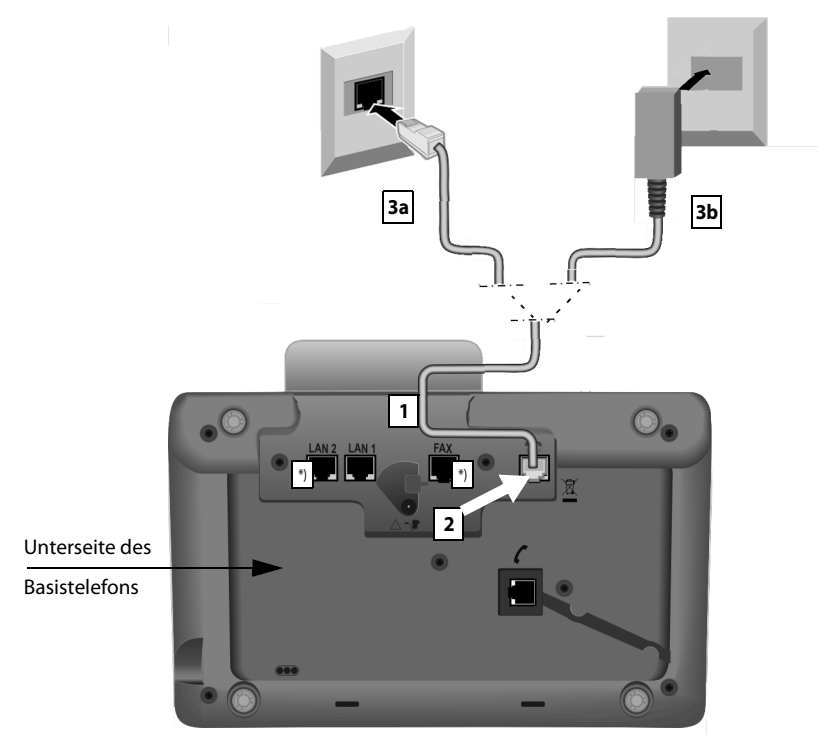

\*) Die Anschlüsse **LAN2** und **FAX** sind nicht bei allen Geräten vorhanden (→ S. 10)

1 Führen Sie ein Ende des Telefonkabels (→ S. 8) von hinten durch die Aussparung im Gehäuse.

#### **Gigaset DX800A all-in-one:**

- Verwenden Sie das 8-polige Kabel mit 2 Miniwest[ern-Stec](#page-10-1)kern 8/8, wenn Sie das Telefon an das ISDN-Netz anschließen wollen (→ S. 8, Kabel **7c**).
- Verwenden Sie das TAE-[Anschlus](#page-10-1)skabel mit RJ11-Stecker für den Anschluss an das analoge Festnetz (→ S. 8, Kabel 7b).

**Ihr Telefon erkennt selbständig, an welche Leitung es angeschlossen wurde. Der Installations-Assistent fordert Sie später auf, alle [für den ak](#page-18-1)tuellen Anschluss notwendigen Einstellungen vorzunehmen (**¢**S. 16).**

- 2 Stecken Sie das Telefonkabel in die Anschlussbuchse mit dem Symbol **1** auf der Unterseite des Basistelefons.
- 3 Verbinden Sie danach das Telefonkabel mit Ihrem Telefon-Anschluss (**3a** ISDN oder **3b** analoges Festnetz).

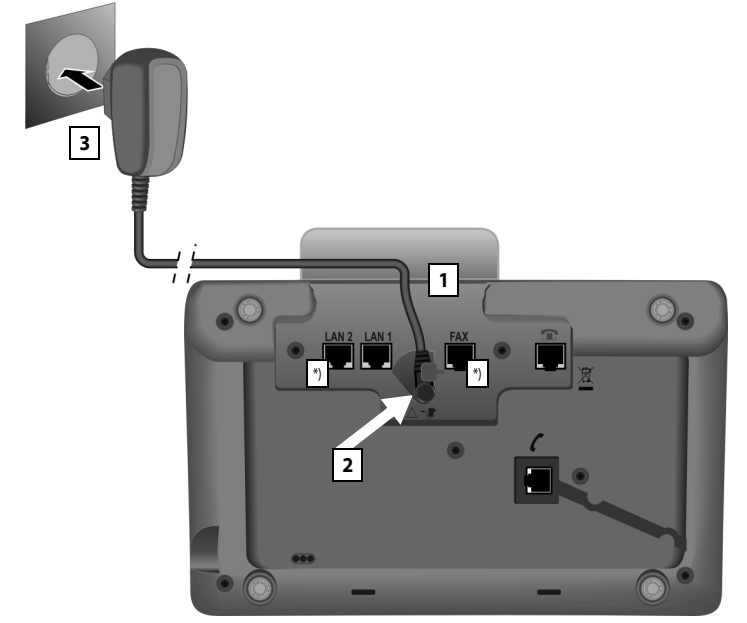

### **3. Basistelefon ans Stromnetz anschließen**

\*) Die Anschlüsse LAN2 und FAX sind nicht bei allen Geräten vorhanden (→ S. 10)

- 1 Führen Sie den kleinen Stecker des Netzkabels von hinten durch die Aussparung im Gehäuse.
- 2 Stecken Sie den Stecker in die Anschlussbuchse mit dem Symbol  $\mathbb{R}$  auf der Unterseite des Basistelefons.
- 3 Verbinden Sie **danach** das Netzkabel mit dem Stromnetz.

#### **Achtung**

- ◆ Das Netzkabel muss zum Betrieb immer eingesteckt sein, weil das Basistelefon ohne Stromanschluss nicht funktioniert.
- ◆ Verwenden Sie nur das mitgelieferte Netzkabel und Telefonkabel.

Gigaset DX800A all in one, DL500A:

Die **Steckerbelegung** von Telefonkabeln für das analoge Festnetz kann unterschiedlich sein. Die richtige Steckerbelegung finden Sie im Anhang der ausführlichen Bedienungsanleitung auf der beiliegenden CD.

Die Software des Basistelefons wird geladen. Nach kurzer Zeit wird das Ruhe-Display am Basistelefon angezeigt, es befindet sich im Ruhezustand.

**Sie können jetzt bereits mit Ihrem Basistelefon über das Festnetz bzw. ISDN telefonieren und sind über Ihre Festnetz-Nummer bzw. die Hauptnummer Ihres ISDN-Anschlusses erreichbar!** 

**Ein Anrufbeantworter des Basi[stelefons i](#page-45-3)st im Aufzeichnungsmodus mit einer**  Standardansage eingeschaltet (**→ S. 43**).

### <span id="page-16-0"></span>**4. Basistelefon mit einem Router (Internet) oder PC verbinden**

Am **Gigaset DX800A all in one** wird der Anschluss an einen Router in erster Linie für die Internet-Telefonie VoIP (**V**oice **o**ver **I**nternet **P**rotocol) benötigt. Für das Basistelefon können Sie bis zu sechs Accounts (VoIP-Rufnummern) bei einem oder verschiedenen VoIP-Provider(n) einrichten und am Basistelefon konfigurieren.

**Alle Varianten des Basistelefons** benötigen die Verbindung zum Router für folgende Leistungsmerkmale des Telefons:

- ◆ Sie wollen informiert werden, sobald neue Software für Ihr Basistelefon im Internet zur Verfügung steht, und diese auf Ihr Basistelefon laden.
- ◆ Ihr Basistelefon soll Datum und Uhrzeit von einem Zeitserver im Internet übernehmen.
- ◆ Sie wollen mit Ihrem Basistelefon Online gehen, d.h. das **Info Center** nutzen, sich Info-Services anzeigen lassen oder Telefonnummern in einem Online-Telefonbuch suchen.

Eine Verbindung des Basistelefons zum PC (über Router oder direkt) benötigen Sie, wenn Sie folgende Leistungsmerkmale Ihres Basistelefons nutzen wollen:

- ◆ Sie wollen Ihr Basistelefon über seinen Web-Konfigurator einstellen.
- ◆ Sie wollen die zusätzliche PC-Software "Gigaset QuickSync over Ethernet" nutzen, um Nummern über den PC zu wählen (z.B. Nummern aus dem PC-Adressbuch) oder um Bilder oder Melodien vom PC auf Ihr Basistelefon zu laden.

Für den Anschluss an das Internet benötigen Sie einen Router, der über ein Modem (ist ggf. im Router integriert) mit dem Internet verbunden ist.

#### **Hinweise zum Gigaset DX800A all in one**

◆ Für die Telefonie über das Internet benötigen Sie einen Breitband-Internet-Anschluss (z.B. DSL) mit Flatrate (empfohlen) bzw. Volumenrate und einen Router, der Ihr Telefon mit dem Internet verbindet. Eine Liste mit empfohlenen Routern finden Sie im Internet unter:

<www.gigaset.com/de/service>

Öffnen Sie hier die FAQ-Seite und wählen Sie Ihr Gigaset-IP-Telefon aus. Suchen Sie z.B. nach "Router".

- ◆ Das Basistelefon verfügt noch über einen zweiten LAN-Anschluss, über den Sie z.B. Ihren PC mit dem Internet (Router) verbinden können.
- ◆ Datenschutzhinweis: Weitere Informationen zu den gespeicherten Daten im Zusammenhang mit dem Gigaset.net-Service finden Sie unter dem Link www.gigaset.net/privacy-policy.

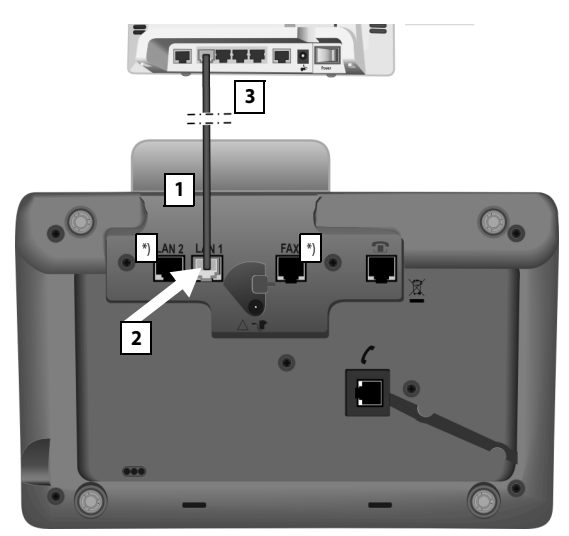

\*) Die Anschlüsse **LAN2** und **FAX** sind nicht bei allen Geräten vorhanden ([¢](#page-12-0)S. 10)

- 1 Führen Sie ein Ende des mitgelieferten Ethernet-Kabels (Cat 5 mit 2 RJ45 Western-Modular-Steckern) von hinten durch die Aussparung im Gehäuse.
- 2 Diesen Stecker des Ethernet-Kabels in die LAN-Anschlussbuchse auf der Unterseite des Basistelefons stecken.
- 3 Den zweiten Stecker des Ethernet-Kabels in einen LAN-Anschluss am Router stecken.

#### **Gigaset DX800A all in one:**

#### **Sie können jetzt bereits VoIP-Verbindungen innerhalb des Gigaset.net (**¢**[S. 41\)](#page-43-2) aufbauen.**

#### **Gigaset DL500A:**

Die Inbetriebnahme des Basistelefons ist abgeschlossen. Lesen Sie weiter auf [S. 32,](#page-34-0) ["Datum und Uhrzeit](#page-34-0)".

# <span id="page-18-1"></span><span id="page-18-0"></span>**Gigaset DX600A ISDN, DX800A all in one: Basistelefon in Betrieb nehmen – Installations-Assistent**

Sobald das Telefon ans Stromnetz angeschlossen ist, wird die Firmware gestartet. Sind am Basistelefon noch keine Verbindungen generiert, wird der Installations-Assistent gestartet. Mit ihm können Sie alle notwendigen Einstellungen für Ihr Telefon vornehmen.

#### **Hinweis zum Gigaset DX800A all in one**

Das Telefon prüft, mit welchem Telefon-Anschluss (analoges Festnetz oder ISDN) es verbunden ist.

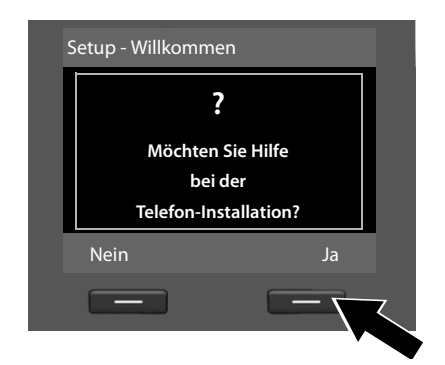

Im Display wird die folgende Meldung angezeigt:

¤ Drücken Sie auf die Display-Taste **§Ja§**, um die Installation zu starten.

#### **Hinweise**

- ◆ Der Installations-Assistent startet nur, wenn am Basistelefon noch keine Verbindung konfiguriert ist. Sind bereits Verbindungen konfiguriert, können Sie den VoIP- und den ISDN-Assistenten jedoch einzeln über das Menü starten.
- ◆ Den Installations-Assistenten können Sie nur am Basistelefon nutzen, nicht an einem angemeldeten Mobilteil.

Im Rahmen des Installations-Assistenten laufen hintereinander mehrere Einzel-Assistenten ab. Welche Einzel-Assistenten an Ihrem Gerät gestartet werden, ist abhängig vom Typ Ihres Geräts und den Anschlüssen, mit denen das Gerät verbunden ist. Folgende Einzel-Assistenten sind im Installations-Assistenten zusammengefasst:

- 1 ISDN-Assistent
- 2 IP-Assistent
- 3 Registrierungs-Assistent
- 4 Verbindungs-Assistent

Sehen Sie in der folgenden Tabelle, welche der folgenden Schritte an Ihrem Gerät und Anschluss-Typ durchlaufen werden und welcher Einzel-Assistent startet.

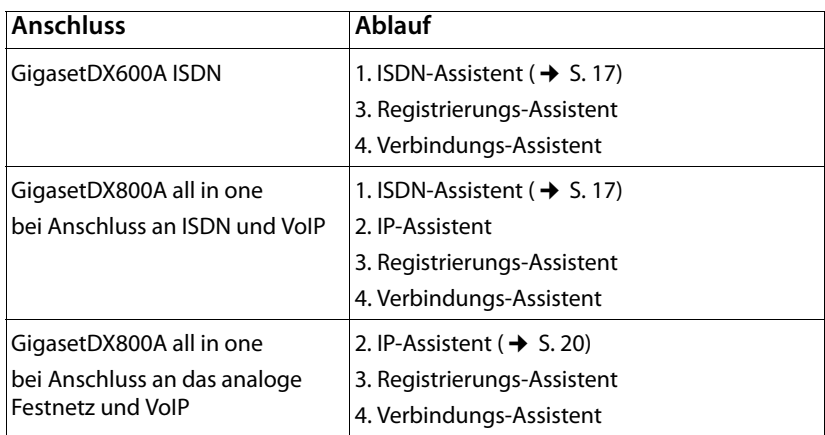

#### **Bitte beachten Sie:**

- ◆ Ist der Installations-Assistent aktiviert, kann kein Mobilteil auf das Menü **Einstellungen** des Basistelefons zugreifen.
- ◆ Um den Installations-Assistenten vorzeitig zu verlassen, die rote Ende-Taste **T** lang drücken. Alle Änderungen, die Sie bereits mit OK gesichert haben, bleiben erhalten.
- $\blacklozenge$  Um eine Einstellung zu überspringen, drücken Sie links auf die Steuer-Taste  $\Box$ oder auf die Display-Taste **§Nein§**.

### <span id="page-19-0"></span>**1. ISDN-Assistent – MSNs des Anschlusses ermitteln/eintragen**

Wird gestartet am **Gigaset DX600A ISDN**, **Gigaset DX800A all-in-one** mit ISDN-Anschluss.

**Voraussetzung:** Sie haben das Basistelefon an das ISDN-Telefonnetz angeschlossen.

Mit der Auftragsbestätigung für den ISDN-Anschluss wurden Ihnen vom Netzanbieter mehrere eigene Rufnummern (MSNs) mitgeteilt. Sie können bis zu 10 Rufnummern (MSNs) an Ihrem Basistelefon speichern. Ist an Ihrem Basistelefon noch keine MSN eingetragen, können Sie mit dem ISDN-Assistenten die MSNs Ihres Anschlusses ermitteln, d.h. von der Vermittlungsstelle abrufen (automatische MSN-Ermittlung), bzw. manuell eintragen.

#### **Hinweis**

Nicht jeder ISDN-Provider unterstützt die automatische MSN-Ermittlung. Wird diese nicht unterstützt, müssen Sie die MSNs Ihres Anschlusses manuell eintragen.

#### **Erste Schritte**

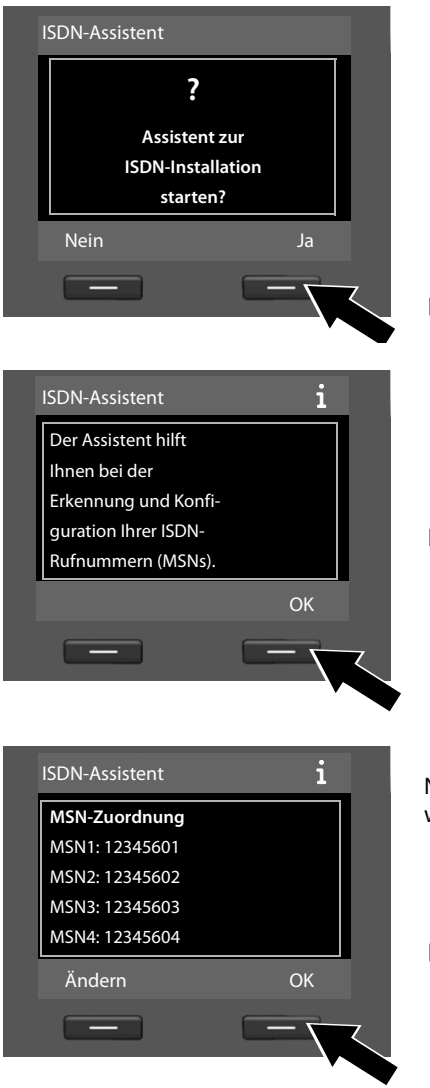

▶ Drücken Sie auf die Display-Taste **§Ja§**, um die Installation zu starten.

▶ Drücken Sie auf die Display-Taste **§OK§**, um die automatische MSN-Ermittlung zu starten. Das dauert einige Zeit.

Am Display wird **Erkennung Ihrer ISDN-Rufnummern (MSNs) ...** angezeigt.

Nach erfolgreicher MSN-Ermittlung wird die Liste der MSNs angezeigt.

▶ Drücken Sie auf die Display-Taste **§OK§**, um den ISDN-Assistenten zu beenden. Im Display wird **ISDN-Installation abgeschlossen** angezeigt.

### **Hinweis**

Sie können die Namen der MSNs ändern (siehe ausführliche Bedienungsanleitung des Basistelefons auf der beiliegenden CD).

Konnten keine MSNs ermittelt werden, wird **Keine MSNs erkannt** angezeigt. Sie werden aufgefordert, Ihre MSNs selbst einzutragen:

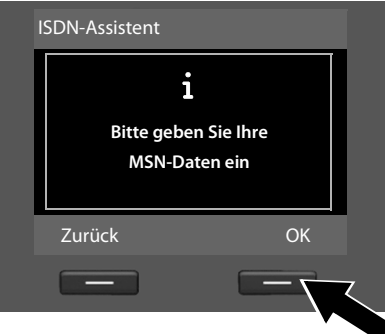

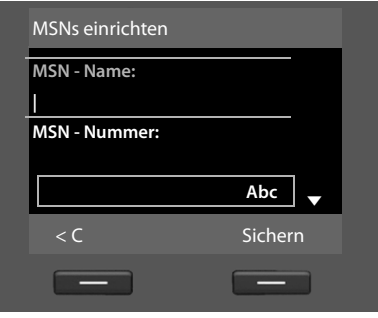

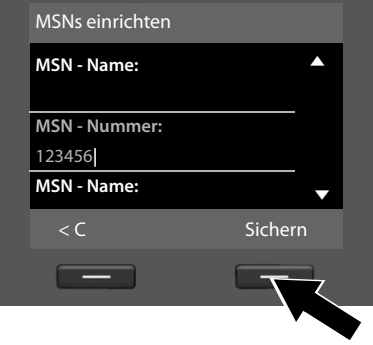

- ▶ Drücken Sie auf die Display-Taste **§OK§**, um die MSNs manuell einzutragen.
- ▶ Geben Sie über die Nummerntasten einen Namen für MSN1 ein (maximal 16 Zeichen). Geben Sie nichts ein, wird **MSN1** gesetzt.
- ¤ Drücken Sie **unten** auf die Steuer-Taste  $\mathbb Q$ , um zur Eingabe der MSN zu wechseln.

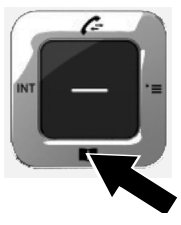

- ▶ Geben Sie Ihre 1. MSN ein (ohne Ortsvorwahl; maximal 20 Ziffern).
- ▶ Drücken Sie erneut unten auf die Steuer-Taste, um in das nächste Feld zu wechseln.
- ¤ Wiederholen Sie den obigen Vorgang, um die folgenden MSNs einzutragen.
- ▶ Nach dem Eintragen der letzten MSN: Drücken Sie auf die Display-Taste Sichern.

Im Display wird **ISDN-Installation abgeschlossen** angezeigt.

#### **Gigaset DX800A all in one:**

Lesen Sie weiter auf [S. 20,](#page-22-0) "2. VoIP-Assistent - VoIP-Einstellungen vornehmen".

#### **Gigaset DX600A ISDN:**

Lesen Sie weiter auf [S. 26,](#page-28-0) ["3. Registrierungs-Assistent](#page-28-0)".

### <span id="page-22-0"></span>**2. VoIP-Assistent – VoIP-Einstellungen vornehmen**

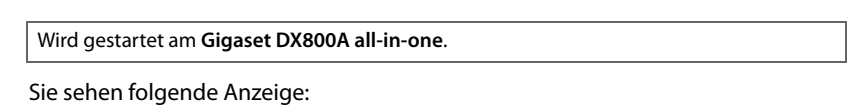

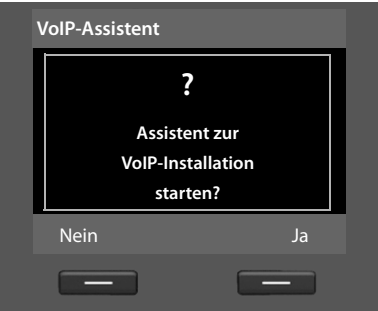

Damit Sie über das Internet (VoIP) mit beliebigen Teilnehmern im Internet, Festnetz und Mobilfunknetz telefonieren können, benötigen Sie die Dienste eines VoIP-Providers, der den VoIP-Standard SIP unterstützt.

**Voraussetzung:** Sie haben sich (z.B. über Ihren PC) bei einem VoIP-Provider registriert und mindestens einen VoIP-Account (IP-Konto) einrichten lassen.

Damit Sie VoIP nutzen können, müssen Sie jetzt die Zugangsdaten zu Ihrem VoIP-Account eingeben. Die notwendigen Daten erhalten Sie von Ihrem VoIP-Provider. Das sind:

#### **Entweder:**

- $\blacklozenge$  Ihr Benutzer-Name (falls vom VoIP-Provider gefordert). Das ist die Benutzerkennung Ihres IP-Kontos (Caller-ID), häufig identisch mit Ihrer Telefonnummer.
- ◆ Ihr Anmelde-Name oder Login-ID
- ◆ Ihr (Login-)Passwort beim VoIP-Provider
- ◆ Allgemeine Einstellungen Ihres VoIP-Providers (Server-Adressen usw.)

#### **Oder:**

 $\triangle$  Ein Auto-Konfigurationscode (Activation Code)

Der VoIP-Assistent Ihres Gigaset-Telefons unterstützt Sie bei der Eingabe.

#### **Hinweise**

Sie können insgesamt bis zu sechs VoIP-Verbindungen konfigurieren. Bei der Inbetriebnahme des Telefons (es ist noch keine VoIP-Verbindung konfiguriert) konfigurieren Sie eine VoIP-Verbindung. Weitere VoIP-Verbindungen können Sie später mit dem VoIP-Assistenten oder mit dem Web-Konfigurator konfigurieren.

#### **VoIP-Assistenten starten**

**IP-Konto auswählen**

**Voraussetzung:** Das Basistelef[on ist mit d](#page-16-0)em Router verbunden. Der Router hat eine Verbindung zum Internet ( $\rightarrow$  S. 14).

▶ Drücken Sie auf die Mitte der Steuer-Taste Doder auf die rechte Display-Taste **§Ja§**, um den VoIP-Assistenten zu starten.

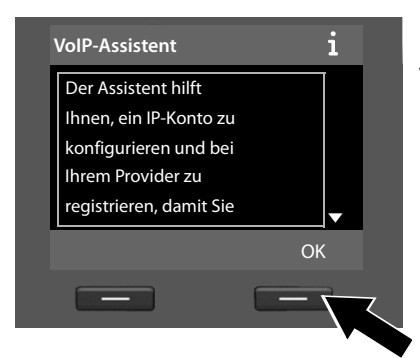

Im Display werden Informationen zum VoIP-Assistenten angezeigt.

- ▶ Drücken Sie unten auf die Steuer-Taste  $\Box$ , um weiter zu blättern.
- ▶ Drücken Sie auf die Display-Taste **§OK§**, um fortzufahren.

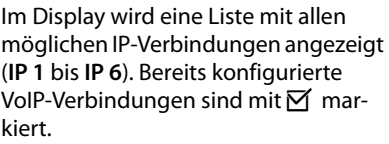

- ▶ Drücken Sie ggf. unten auf die Steuer-Taste **D**, um eine Verbindung auszuwählen.
- ▶ Drücken Sie auf die Display-Taste **§OK§**, um fortzufahren.

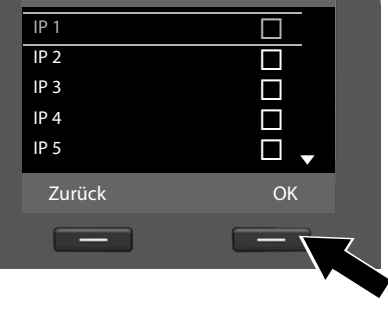

#### **Erste Schritte**

Sie sehen folgende Anzeige:

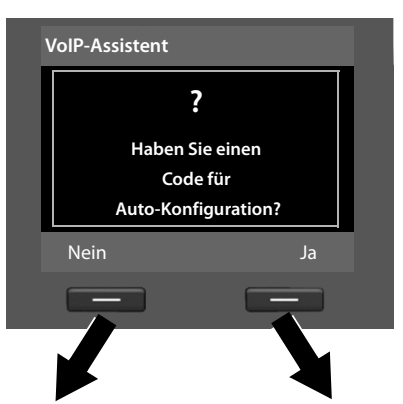

Sie haben von Ihrem VoIP-Provider **Anmelde-Name/-Passwort** und ggf. einen Benutzer-Namen erhalten:

- ▶ Drücken Sie die Taste unter der Display-Anzeige **§Nein§**.
- ▶ Lesen Sie weiter in Abschnitt: "[Daten des VoIP-Providers herunter](#page-25-0) $laden'' + S. 23.$

Sie haben von Ihrem VoIP-Provider einen **Auto-Konfigurationscode** (Activation Code) erhalten:

- ▶ Drücken Sie die Taste unter der Display-Anzeige **§Ja§**.
- ▶ Lesen Sie weiter in Abschnitt: "[Auto-Konfigurationscode](#page-24-0)  [eingeben](#page-24-0)"  $\rightarrow$  S. 22.

#### <span id="page-24-0"></span>**Auto-Konfigurationscode eingeben**

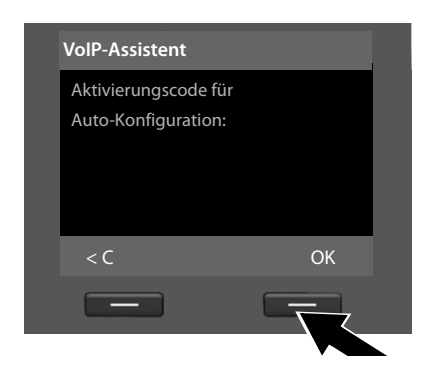

- ▶ Geben Sie Ihren Auto-Konfigurationscode, den Sie vom Provider erhalten haben, über die Tastatur ein (Max. 32 Zeichen).
- ▶ Drücken Sie die Taste unter der Display-Anzeige **§OK§**.

Alle für die VoIP-Telefonie notwendigen Daten werden direkt aus dem Internet auf Ihr Telefon geladen.

Wurden alle Daten erfolgreich auf das Telefon geladen, wird im Display **Ihr IP-Konto ist bei Ihrem Provider angemeldet** angezeigt.

▶ Lesen Sie weiter in Abschnitt: "[3. Registrierungs-Assistent"](#page-28-0), [S. 26.](#page-28-0)

#### <span id="page-25-0"></span>**Daten des VoIP-Providers herunterladen**

Der Verbindungsassistent baut eine Verbindung zum Gigaset-Konfigurationsserver im Internet auf. Hier befinden sich diverse Profile mit allgemeinen Zugangsdaten für verschiedene VoIP-Provider zum Download.

Nach kurzer Zeit sehen Sie folgende Anzeige:

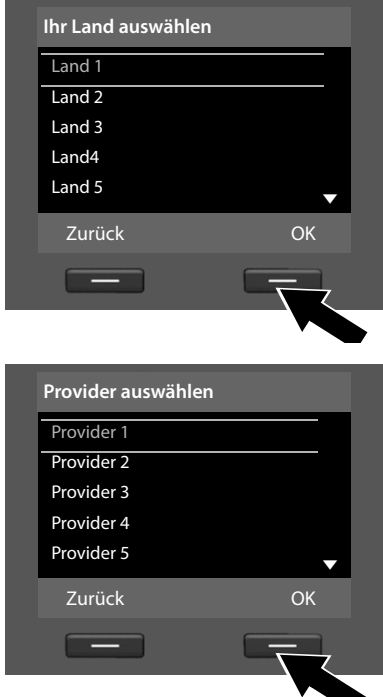

Eine Liste mit Ländern wird geladen.

- ▶ Drücken Sie so oft unten oder oben auf die Steuer-Taste, bis im Display das Land markiert ist, in dem Sie das Telefon benutzen wollen.
- ▶ Drücken Sie auf die Taste unter der Display-Anzeige **§OK§**, um die Auswahl zu bestätigen.

Es wird eine Liste der VoIP-Provider angezeigt, für die auf dem Konfigurationsserver ein Profil mit den allgemeinen Zugangsdaten zur Verfügung steht.

- ▶ Drücken Sie so oft unten oder oben auf die Steuer-Taste [C], bis im Display Ihr VoIP-Provider markiert ist.
- ▶ Drücken Sie auf die Taste unter der Display-Anzeige **§OK§**, um die Auswahl zu bestätigen.

Die allgemeinen Zugangsdaten Ihres VoIP-Providers werden heruntergeladen und im Telefon gespeichert.

**Sie konnten die Daten Ihres Providers nicht herunterladen** Steht Ihr VoIP-Provider nicht in der Liste, d.h. werden seine allgemeinen Daten nicht zum Download angeboten, müssen Sie den VoIP-Assistenten abbrechen:

▶ Drücken Sie so oft kurz auf die rote Ende-Taste <sup>—</sup>, bis im Display wieder **Assistent zur VoIP-Installation starten?** angezeigt wird, und danach auf die Display-Taste **§Nein§**.

Sie können die folgenden Schritte des Installations-Assistenten durchführen.

Die notwendigen Einstellungen für den VoIP-Provider und Ihr IP-Konto müssen Sie dann mit dem Web-Konfigurator vornehmen. Die allgemeinen Provider-Daten erhalten Sie von Ihrem VoIP-Provider.

Die Zuordnung der VoIP-Verbindung als Sende-/Empfangs-Verbindung können Sie zu einem späteren Zeitpunkt über das Telefon-Menü oder den Web-Konfigurator ändern.

#### **Benutzerdaten Ihres VoIP-Accounts eingeben**

Nun werden Sie aufgefordert Ihre persönlichen Zugangsdaten für Ihren VoIP-Account einzugeben.

Providerabhängig sind dies:

#### u **Benutzer-Name**, **Anmelde-Name**, **Anmelde-Passwort**

#### **Beachten Sie ...**

**...** bei der Eingabe der Zugangsdaten die korrekte Groß-/Kleinschreibung!

Um zwischen Groß-/Kleinschreibung und Zifferneingabe zu wechseln, drücken Sie auf die Taste (# 10) (ggf. mehrfach). Ob die Groß-, Klein- oder Ziffernschreibung eingestellt ist, wird Ihnen kurz im Display angezeigt.

Falsch eingegebene Zeichen können Sie mit der linken Display-Taste unterhalb von < C löschen. Es wird das Zeichen links von der Schreibmarke gelöscht.

Mit der Steuer-Taste  $\mathbb{F}$  können Sie innerhalb des Eingabefelds navigieren (links/rechts drücken).

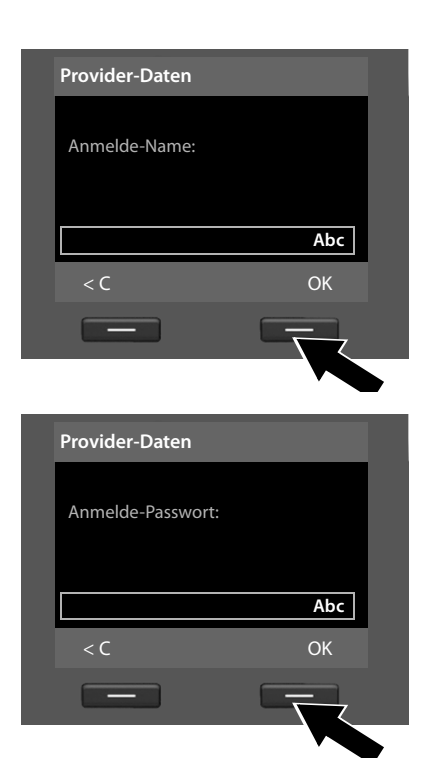

- ¤ Geben Sie über die Tastatur den Anmelde-Namen ein, den Sie von Ihrem VoIP-Provider erhalten haben.
- ▶ Drücken Sie auf die Taste unter der Display-Anzeige **§OK§**.
- ▶ Geben Sie über die Tastatur Ihr Passwort ein.
- ¤ Drücken Sie auf die Taste unter der Display-Anzeige **§OK§**.

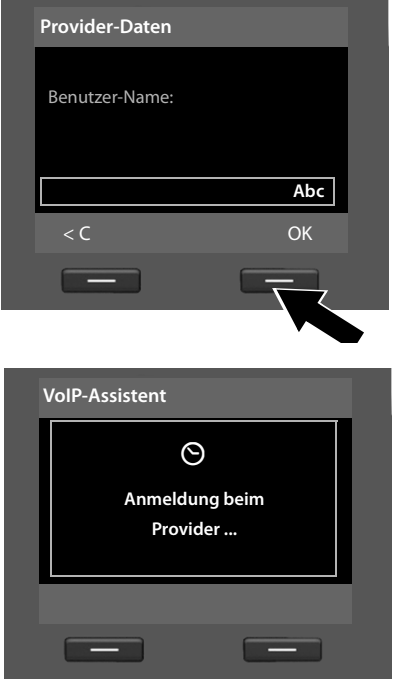

- ▶ Geben Sie über die Tastatur den Benutzer-Namen ein, den Sie von Ihrem VoIP-Provider erhalten haben.
- ▶ Drücken Sie auf die Taste unter der Display-Anzeige **§OK§**.

Haben Sie alle notwendigen Eingaben gemacht, versucht der VoIP-Assistent das Basistelefon beim VoIP-Provider anzumelden.

Nach erfolgreicher Anmeldung wird im Display die Meldung "**Ihr IP-Konto ist bei Ihrem Provider angemeldet**" angezeigt.

Es wird der Registrierungs-Assistent gestartet.

**Sie können jetzt bereits mit Ihrem Telefon sowohl über das Internet als auch über das Festnetz bzw. ISDN (abhängig vom gewählten Anschluss) telefonieren! Sie sind über Ihre VoIP-Nummer und über Ihre Festnetz-Nummer bzw. über die MSNs Ihres ISDN-Anschlusses für Anrufer erreichbar!**

### <span id="page-28-0"></span>**3. Registrierungs-Assistent**

```
Wird gestartet am Gigaset DX800A all-in-one und Gigaset DX600A ISDN.
```
Der Registrierungs-Assistent unterstützt Sie bei der Anmeldung von Mobilteilen an das Basistelefon.

<span id="page-28-1"></span>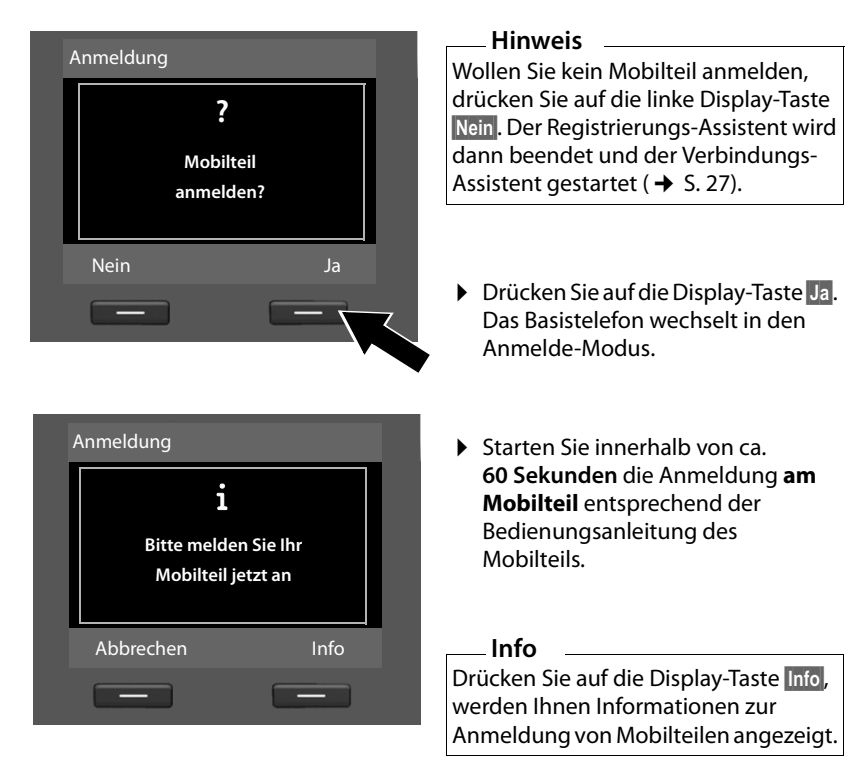

War die Anmeldung des Mobilteils am Basistelefon erfolgreich, sehen Sie folgende Anzeige (ca. 3 Sekunden lang):

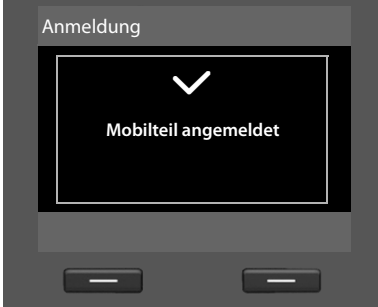

Ein Gigaset-Mobilteil wechselt nach erfolgreicher Anmeldung in den Ruhezustand. Im Display wird der interne Name angezeigt (**INT 2**, **INT 3** bis **INT 7**).

Danach wird im Display wieder "**Mobilteil anmelden?**" (siehe oben[/Seite 26\)](#page-28-1) angezeigt.

¤ Drücken Sie auf die Display-Taste **§Ja§**, wenn Sie ein weiteres Mobilteil anmelden wollen und führen Sie obige Schritte mit diesem Mobilteil erneut aus.

Drücken Sie auf **§Nein§**, wird der Registrierungs-Assistent beendet und der Verbindungs-Assistent gestartet.

#### **Hinweise**

- ◆ Dem Basistelefon ist im Lieferzustand der interne Name **INT 1** und die interne Nummer 1 zugeordnet.
- ◆ Das Basistelefon ordnet dem Mobilteil die niedrigste freie interne Nummer zu (mögliche Nummern: 2 – 7). Der interne Name wird im Display des Mobilteils angezeigt, z.B. **INT 2**. Das bedeutet, dass dem Mobilteil die interne Nummer **2** zugewiesen wurde.
- $\blacklozenge$  Sie können die internen Nummern und Namen später ändern.

### <span id="page-29-0"></span>**4. Verbindungs-Assistent**

Wird gestartet am **Gigaset DX800A all-in-one** und **Gigaset DX600A ISDN**.

Mit dem Verbindungs-Assistenten können Sie die zuvor konfigurierten Verbindungen den Intern-Teilnehmern als Empfangs- und ggf. als Sende-Verbindungen zuordnen. Intern-Teilnehmer sind das Basistelefon, die angemeldeten Mobilteile, die Anrufbeantworter des Basistelefons sowie ein ggf. angeschlossenes FAX-Gerät.

- u **Empfangs-Verbindungen** sind die Rufnummern, mit denen Sie angerufen werden können. Ankommende Gespräche werden nur an die Intern-Teilnehmer (Endgeräte) weitergeleitet, denen die zugehörige Verbindung als Empfangs-Verbindung zugeordnet ist.
- u **Sende-Verbindungen** sind die Rufnummern, die dem Angerufenen übermittelt werden. Über die Sende-Verbindungen erfolgt die Abrechnung beim Netz-Provider. Sie können jedem Intern-Teilnehmer eine Rufnummer bzw. die zugehörige Verbindung fest als Sende-Verbindung zuordnen.
- ◆ Jede Verbindung (Rufnummer) Ihres Telefons kann sowohl Sende- als auch Empfangs-Verbindung sein. Sie können jede Verbindung mehreren Intern-Teilnehmern als Sende- und/oder Empfangs-Verbindung zuordnen. Sie darf aber nur einem Anrufbeantworter als Empfangs-Verbindung zugeordnet werden.

#### **Standard-Zuordnung**

Dem Basistelefon, den angemeldeten Mobilteilen und dem lokalen Anrufbeantworter 1 werden bei der Anmeldung/Inbetriebnahme alle Verbindungen des Basistelefons als Empfangs-Verbindungen zugeordnet.

Bei Anschluss des Telefons an das ISDN wird den Geräten die erste MSN in der Konfiguration (Standard-Name **MSN1**) als Sende-Verbindung zugeordnet. Sind keine MSNs konfiguriert, wird die Hauptnummer des ISDN-Anschlusses verwendet.

Ist das Gigaset DX800A all in one an das analoge Festnetz angeschlossen, wird den Geräten die Festnetz-Nummer als Sende-Verbindung zugeordnet.

#### **Erste Schritte**

#### **Verbindungs-Assistenten starten**

<span id="page-30-0"></span>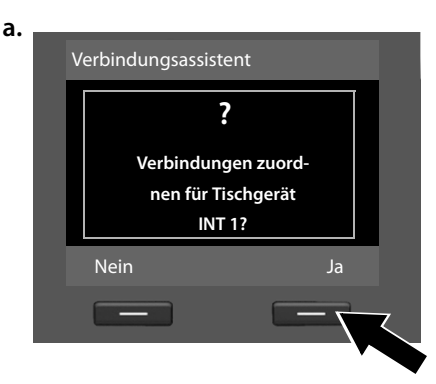

# **b.** (Anzeige bei ISDN-Anschluss)

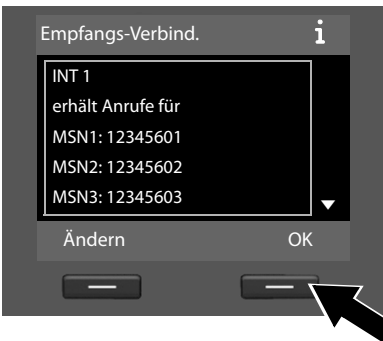

#### **Oder:**

Empfangs-Verbind.  $\overrightarrow{\mathbf{i}}$ INT 1 erhält Anrufe für Festnetz: 4560123 IP1: 12345602 Gigaset.net: 12345#9 V Ändern OK

(Anzeige bei Festnetz-Anschluss)

- ▶ Drücken Sie auf die Display-Taste **§Ja§**, wenn Sie die Einstellung für die Sende- und Empfangs-Verbindungen des **Basistelefons** (interner Name **INT 1**) ändern wollen.
- ▶ Drücken Sie auf die Display-Taste **§Nein§**, wenn Sie die Einstellung für das Basistelefon nicht ändern wollen.

Es wird die Liste der aktuell zugeordneten Empfangs-Verbindungen angezeigt.

Ggf. müssen Sie unten auf die Steuer-Taste **D** drücken, um durch die Liste zu blättern.

- ▶ Drücken Sie auf die Display-Taste **§Ändern§**, wenn Sie die Auswahl der Empfangs-Verbindung für das Basistelefon ändern wollen.
- ▶ Drücken Sie auf die Display-Taste **§OK§**, wenn Sie die Einstellung nicht ändern wollen.

#### **Hinweis zum DX800A all in one:**

Dem Basistelefon ist bereits im Lieferzustand eine Gigaset.net-Telefonnummer zugeordnet. Die Gigaset.net-Nummer können Sie ebenfalls allen angeschlossenen Geräten als Empfangs-Verbindung zuordnen.

Drücken Sie auf **§OK§**, werden die folgenden Schritte übersprungen. Es geht weiter hei  $\rightarrow e$ 

Drücken Sie auf **§Ändern§**, wird Folgendes angezeigt:

**c.** (Anzeige bei ISDN-Anschluss)

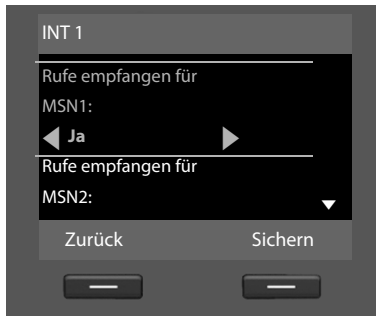

#### **Oder:**

(Anzeige bei Festnetz-Anschluss)

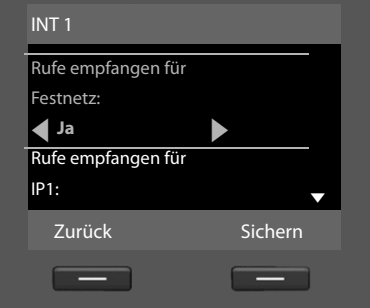

Sollen am Basistelefon keine Anrufe an MSN1 bzw. an Ihre Festnetz-Nummer signalisiert werden:

¤ Drücken Sie **rechts** auf die Steuer-Taste v, um **Nein** einzustellen.

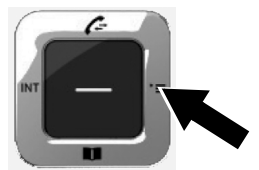

#### **Erste Schritte**

<span id="page-32-1"></span>**d.** (Anzeige bei ISDN-Anschluss)

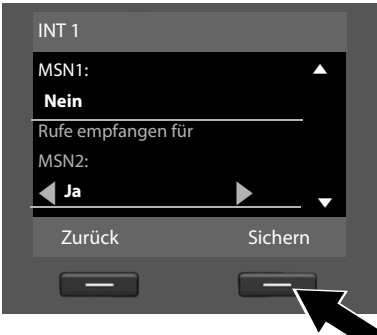

- ¤ Drücken Sie **unten** auf die Steuer-Taste **D**, um zur nächsten Rufnummer zu wechseln. Stellen Sie wie oben beschrieben **Ja** oder **Nein** ein.
- ▶ Wiederholen Sie die Schritte für jede Rufnummer.
- ▶ Drücken Sie auf die Display-Taste **§Sichern§**, um die Einstellungen für das Basistelefon abzuschließen.

**Oder:** (Anzeige bei Festnetz-Anschluss)

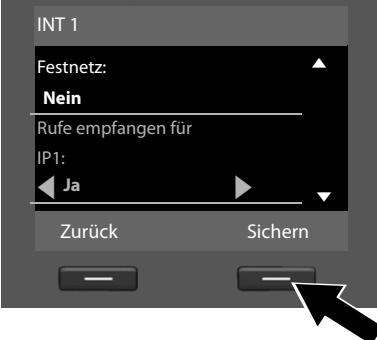

Im Display wird die aktualisierte Liste der Empfangs-Verbindungen zur Kontrolle noch einmal angezeigt.

Drücken Sie auf die Display-Taste **§OK§**, um die Zuordnung zu bestätigen.

<span id="page-32-0"></span>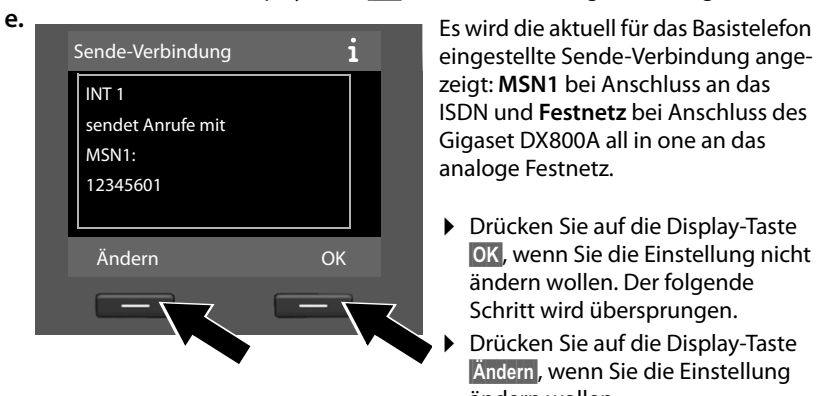

eingestellte Sende-Verbindung angezeigt: **MSN1** bei Anschluss an das ISDN und **Festnetz** bei Anschluss des Gigaset DX800A all in one an das analoge Festnetz.

- ▶ Drücken Sie auf die Display-Taste **§OK§**, wenn Sie die Einstellung nicht ändern wollen. Der folgende Schritt wird übersprungen.
- ¤ Drücken Sie auf die Display-Taste **§Ändern§**, wenn Sie die Einstellung ändern wollen.

<span id="page-33-0"></span>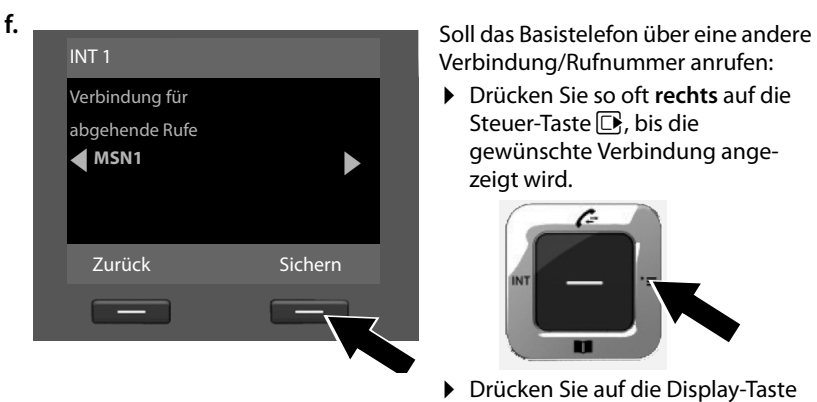

Verbindung/Rufnummer anrufen:

▶ Drücken Sie so oft rechts auf die Steuer-Taste D. bis die gewünschte Verbindung angezeigt wird.

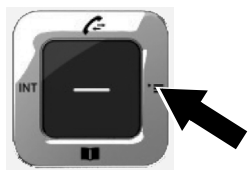

▶ Drücken Sie auf die Display-Taste **§Sichern§**, um die Einstellungen zu speichern.

Sind bereits Mobilteile am Basistelefon angemeldet, werden Sie nun aufgefordert, die Zuordnung von Empfangs- und Sende-Verbindungen für die Mobilteile vorzunehmen. Im Display wird Folgendes angezeigt:

#### **Verbindungen zuordnen für Mobilteil INT ...?**

▶ Führen Sie die Schritte [a.](#page-30-0) bis [f.](#page-33-0) für jedes angemeldete Mobilteil durch.

Anschließend werden Sie aufgefordert, die Zuordnung der Empfangs-Verbindungen für die drei Anrufbeantworter des Basistelefons vorzunehmen. Im Display wird "**Verbindungen zuordnen für Anrufbeantworter ?**" angezeigt.

▶ Führen Sie die Schritte [a.](#page-30-0) bis [d.](#page-32-1) für die einzelnen Anrufbeantworter durch.

**Beachten Sie bitte:** Jede Verbindung darf nur einem der drei lokalen Anrufbeantworter als Empfangs-Verbindung zugeordnet werden. Ordnen Sie einem Anrufbeantworter eine Empfangs-Verbindung zu, die bereits einem anderen Anrufbeantworter zugeordnet ist, so wird die "alte" Zuordnung gelöscht.

Nach erfolgreichem Abschluss der Einstellungen sehen Sie für kurze Zeit folgende Display-Anzeige:

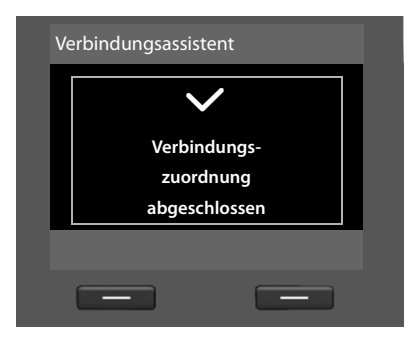

### **Abschluss der Installation**

Damit ist die Installation abgeschlossen. Im Display wird Folgendes angezeigt:

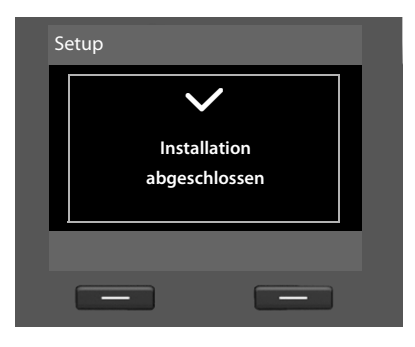

Danach wechsel[t das Ba](#page-6-1)sistelefon in den Ruhezustand (ein Beispiel für die Anzeige im Ruhezustand  $\rightarrow$  S. 4).

Die Anrufbeantworter des Basistelefons, denen Sie eine Empfangs-Verbindung zugeordnet haben, si[nd aktivier](#page-45-3)t und im Aufzeichnungsmodus mit einer Standardansage eingeschaltet ( $\rightarrow$  S. 43).

# <span id="page-34-0"></span>**Datum und Uhrzeit**

Datum und Uhrzeit werden benötigt, damit z.B. bei eingehenden Anrufen die korrekte Uhrzeit angezeigt wird oder um den Wecker und den Kalender zu nutzen.

Es gibt verschiedene Möglichkeiten Datum und Uhrzeit einzustellen:

◆ Gigaset DX800A all in one

Beim Anschluss an das ISDN übernimmt das Basistelefon Datum und Uhrzeit beim ersten abgehenden externen Anruf vom ISDN-Netz.

Beim Anschluss an das analoge Festnetz müssen Sie Datum und Uhrzeit manuell eintragen (s.u.).

Sie können Ihr Basistelefon aber auch so einstellen, dass es Datum und Uhrzeit (in regelmäßigen Abständen) von einem Zeitserver im Internet übernimmt.

◆ Gigaset DX600A ISDN

Das Basistelefon übernimmt Datum und Uhrzeit beim ersten abgehenden externen Anruf vom ISDN-Netz.

Sie können Ihr Basistelefon auch so einstellen, dass es Datum und Uhrzeit (in regelmäßigen Abständen) von einem Zeitserver im Internet übernimmt.

Oder Sie stellen Datum und Uhrzeit manuell am Basistelefon ein (s.u.).

 $\triangleleft$  Gigaset DL500A

Im Lieferzustand ist Ihr Basistelefon so eingestellt, dass es Datum und Uhrzeit von einem Zeitserver im Internet übernimmt, vorausgesetzt, es ist mit dem Internet verbunden. Sie können Datum und Uhrzeit auch manuell über das Menü des Basistelefons oder eines der angemeldeten Mobilteile einstellen (s.u.).

Die Synchronisation mit einem Zeitserver können Sie über den Web-Konfigurator ein- und ausschalten. Siehe dazu die Bedienungsanleitung des Web-Konfigurators auf der beiliegenden CD.

#### **Datum und Uhrzeit manuell einstellen**

Sind Datum und Uhrzeit nicht eingestellt, blinkt im Ruhe-Display des Basistelefons die Uhrzeit (00:00) und über der rechten Display-Taste wird **§Zeit§** angezeigt.

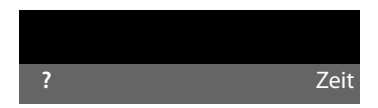

▶ Drücken Sie auf die Taste unter der Display-Anzeige Zeit.

Geben Sie Tag, Monat und Jahr 8-stellig über die Tastatur ein, z.B. <u>[0\_][4 [0\_][9||1][0\_][2 ||6||0\_] [1||0\_]</u> für den 04.09.2010. Das angezeigte Datum wird überschrieben.

- ▶ Drücken Sie unten auf die Steuer-Taste [□], um in die Zeile für die Zeit-Eingabe zu wechseln.
- ▶ Geben Sie Stunden und Minuten 4-stellig über die Tastatur ein, z.B. <u>[0...)[7‱] [1...</u>.] für 07:15 Uhr.
- **▶ Drücken Sie auf die Display-Taste Sichern, um die Eingaben zu speichern.**
#### **Erste Schritte**

#### **Wegweiser**

Nachdem Sie Ihr Basistelefon erfolgreich in Betrieb genommen haben, möchten Sie es bestimmt auf Ihre individuellen Bedürfnisse anpassen. Benutzen Sie den folgenden Wegweiser, um die wichtigsten Themen schnell zu finden.

In dieser Bedienungsanleitung sind nur einige Funktionen Ihres Telefons verkürzt beschrieben. Eine ausführliche Beschreibung des gesamten Funktionsumfangs Ihres Telefons finden Sie in der **ausführlichen Bedienungsanleitung** auf der beiliegenden CD. Hier ist auch die im Folgenden verwendete Darstellung der Prozeduren beschrieben.

Benutzer, die noch nicht mit der Bedienung von menügeführten Geräten wie z. B. anderen Gigaset-Telefonen vertraut sind, können in der ausführlichen Bedienungsanleitung nachlesen, wie man das Basistelefon bedient.

Auf der beiliegenden CD finden Sie auch eine Bedienungsanleitung für den **Web-Konfigurator** Ihres Telefons, mit dem Sie Einstellungen Ihres Telefons am PC vornehmen können.

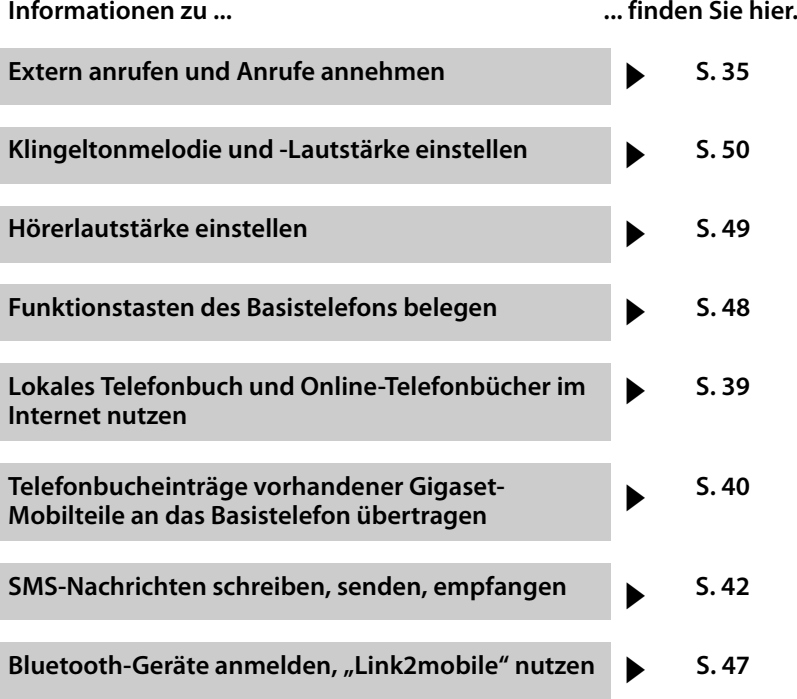

**Treten beim Gebrauch Ihres Telefons Fragen auf, lesen Sie die Tipps zur Fehlerbehebung in der ausführlichen Bedienungsanleitung des Telefons oder wenden Sie sich an unseren Kundenservice.**

# <span id="page-37-0"></span>**Telefonieren**

[Bei ausge](#page-51-1)schalteter Display-Beleuchtung  $(4)$  S. 49) schaltet der erste Druck auf eine beliebige Taste die Display-Beleuchtung ein.

# **Extern anrufen**

Externe Anrufe sind Anrufe in das öffentliche Telefonnetz (Festnetz, Mobilfunknetz) und das Internet (VoIP).

# **Hinweis**

**Gigaset DL500A:** 

An diesem Gerät sind die im Folgenden erwähnten Sende- und Empfangs-Verbindungen sowie die Verbindungsauswahl nur relevant, w[enn Sie die](#page-50-1) Funktion Link2mobile nutzen ( $\rightarrow$  S. 48), d.h. mit Ihrem Basistelefon über die GSM-Verbindung Ihres Mobiltelefons telefonieren wollen.

Im Allgemeinen ist die Festnetz-Verbindung Ihre Sende- und Empfangs-Verbindung.

#### **Voraussetzung:**

Dem Basistelefon ist eine Verbindung fest als Sende-Verbindung zugeordnet.

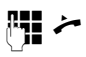

Nummer eingeben und Hörer abheben.

Oder:

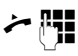

Hörer abheben und dann die Nummer eingeben.

Statt den Hörer abzuheben können Sie auch die Freisprech-Taste **doraal** oder die Funktionstaste **Headset** (→ [S. 48\)](#page-50-0) drücken, um im Freisprechbetrieb bzw. über das Headset zu telefonieren.

# **Verbindungsauswahl bei jedem Anruf**

**Voraussetzung:** Dem Basistelef[on ist die](#page-29-0)  **"Flexible Auswahl"** zugeordnet (→ S. 27).

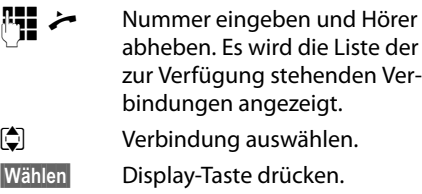

# <span id="page-37-1"></span>**Intern anrufen**

Interne Gespräche mit angemeldeten Mobilteilen sind kostenlos.

#### **Ein bestimmtes Mobilteil anrufen**

- **Internen Ruf einleiten.**
- $\Box$  Intern-Teilnehmer auswählen.
- 

 $\leftrightarrow$  Hörer abheben.

Ist der Intern-Teilnehmer nicht erreichbar (z.B. außerhalb der Reichweite), meldet er sich nicht oder bestehen bereits drei interne Verbindungen, dann ertönt der Besetztton.

#### <span id="page-37-4"></span>**Alle Intern-Teilnehmer anrufen ("Sammelruf")**

**□** Lange links auf die Steuer-Taste drücken.

Alle Mobilteile werden gerufen.

# <span id="page-37-2"></span>**Gespräch beenden**

& Hörer auflegen oder rote Ende-Taste  $\boxed{\phantom{1}}$  drücken.

Wenn Sie mit einem Headset telefonieren:

<span id="page-37-3"></span>¤ Funktionstaste **Headset** oder rote Ende-Taste  $\boxed{\longrightarrow}$  am Basistelefon drücken.

# <span id="page-38-0"></span>**Anruf annehmen**

Ein ankommender Anruf wird dreifach signalisiert: durch Klingeln, einer Anzeige im Display und Blinken der Freisprech-Taste  $\boxed{\blacksquare}$ .

#### **Hinweis**

Es werden nur Anrufe an die Empfangs-Verbindungen signalisiert, die dem Basistelefon zugeordnet sind.

Sie haben folgende Möglichkeiten, den Anruf anzunehmen:

- ¤ Den Hörer abheben.
- ▶ Auf die Freisprech-Taste <sup>1</sup> drücken.
- ▶ Auf die Display-Taste Abheben drücken.
- ▶ Sie können den Anruf auc[h an den A](#page-47-0)nrufbeantworter weiterleiten  $(45.5)$

Stört der Klingelton, drücken Sie die Display-Taste **§Ruf aus§**. Den Anruf können Sie noch so lange annehmen, wie er im Display angezeigt wird.

# <span id="page-38-1"></span>**Freisprechen/Lauthören ein-/ ausschalten**

Freisprech-Taste  $\boxed{\blacksquare}$  drücken, um während eines Gesprächs im Hörerbetrieb und beim Abhören des Anrufbeantworters das Lauthören ein- oder auszuschalten.

#### **Freisprechen beim Wählen einschalten**

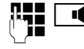

 $\overline{\mathbf{u}}$  Nummer eingeben und Freisprech-Taste drücken.

#### Gespräch beenden:

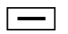

Rote Ende-Taste drücken.

#### **Von Hörer- zu Freisprechbetrieb wechseln**

**Voraussetzung:** Sie telefonieren über den Hörer oder Sie telefonieren über den Hörer und haben Lauthören eingeschaltet.

- $\Box$  Solange auf die Freisprech-Taste drücken, bis Sie den Hörer aufgelegt haben.
- $\boxed{\mathbf{d}}$  Leuchtet die Freisprech-Taste nicht: Freisprech-Taste erneut drücken.

#### **Von Freisprech- zu Hörerbetrieb wechseln**

c Hörer abheben. Der Lautsprecher des Basistelefons wird ausgeschaltet.

#### **Hinweis**

Während des Freisprechens können Sie die Sprachlautstärke mit den Tasten  $\boxed{+}$  und  $\boxed{-}$  einstellen.

# <span id="page-38-2"></span>**Basistelefon stumm schalten**

Mit der Mute-Taste  $\boxed{\mathscr{K}}$  können Sie das Mikrofon des Hörers, des Basistelefons (Freisprechen) und eines angeschlossenen Headsets während eines externen Gesprächs (auch während einer Konferenz oder beim Makeln) aus- und wieder einschalten. Ist das Mikrofon ausgeschaltet, wird **Mikrophon ist aus** angezeigt.

# **Telefonieren mit Netzdiensten**

Netzdienste sind Funktionen, die Ihr Netz-Provider Ihnen zur Verfügung stellt, wie zum Beispiel:

- ◆ Anrufe an einen anderen Telefonanschluss weiterleiten
- $\triangle$  Anonym anrufen
- ◆ Rückfragen während eines Gesprächs
- $\triangleq$  mit zwei Gesprächspartnern makeln
- $\triangle$  Konferenzen aufbauen
- ◆ Gespräche an ein anderes Telefon übergeben
- ◆ Rückrufen bei Besetzt oder Nichtmelden

Wie Sie diese Netzdienste an Ihrem Basistelefon nutzen können, ist in der ausführlichen Bedienungsanleitung auf der beiliegenden CD beschrieben.

# <span id="page-40-0"></span>**Listen nutzen**

Zur Verfügung stehen:

- $\blacklozenge$  Wahlwiederholungsliste,
- $\blacklozenge$  SMS-Eingangsliste,
- $\triangle$  Anruflisten.
- ◆ Liste der entgangenen Termine,
- $\triangle$  Anrufbeantworterliste.

# <span id="page-40-8"></span>**Wahlwiederholungsliste**

In der Wahlwiederholungsliste stehen die 20 am Basistelefon zuletzt gewählten Nummern (max. 32 Ziffern).

#### <span id="page-40-6"></span>**Manuelle Wahlwiederholung**

 $\rightarrow$  Wahlwiederholungsliste öffnen.

 $\Box$  Eintrag auswählen.  $\rightarrow$  / **Wählen** 

Hörer abheben oder (es ist bereits eine Leitung belegt) Display-Taste **§Wählen§** drücken.

#### **Automatische Wahlwiederholung**

 $\boxed{\rightarrow}$  Im Ruhezustand: Taste drücken.

 $\Box$  Eintrag auswählen.

<span id="page-40-3"></span>**§Optionen§**¢**Auto-Wahlwiederhol.**  Auswählen und **§OK§** drücken.

Die Nummer wird in festen Abständen automatisch gewählt. Dabei ist das "Lauthören" eingeschaltet, das Mikrofon ausgeschaltet.

- ▶ Meldet sich der Teilnehmer: Hörer abheben مند.
- ▶ Wahlwiederholung abbrechen: beliebige Taste drücken.

# <span id="page-40-2"></span>**Anruflisten**

**Voraussetzung:** Rufnummernübermittlung (CLIP)

Zur Verfügung stehen:

- ◆ Liste der angenommenen Anrufe
- $\triangleq$  Liste der abgehenden Anrufe
- $\triangleq$  Liste der entgangenen Anrufe
- $\triangle$  Liste aller Anrufe

#### **Anruflisten öffnen:**

- $\blacktriangleright$  Im Ruhezustand:  $\Box$  drücken oder  $\mathbb{R} \rightarrow \mathbb{Z}$
- ▶ Mit **D** Liste auswählen und OK drücken.

Nummer aus einer Liste anrufen:

► Eintrag auswählen. Hörer abheben <

Nummer ins Telefonbuch übernehmen:

 $\blacktriangleright$  Eintrag auswählen. **<u><b>∂**Optionen</u> → Nr. ins Telefonbuch **©K**.

# <span id="page-40-7"></span>**Listen mit Nachrichten-Taste öffnen**

Mit der Nachrichten-Taste  $\boxed{\blacksquare}$  rufen Sie folgende Listenauswahl auf:

- <span id="page-40-4"></span><span id="page-40-1"></span> $\triangle$  Anrufbeantworterliste oder Netz-Anrufbeantworter, wenn Ihr Netzanbieter diese Funktion unterstützt und die Schnellwahl für den Netz-Anrufbeantworter festgelegt ist.
- <span id="page-40-5"></span> $\triangleleft$  SMS-Eingangsliste
- ◆ Liste der entgangenen Anrufe
- ◆ Liste der entgangenen Termine

Sobald ein **neuer Eintrag** in eine Liste eingeht, ertönt ein Hinweiston. Die Taste blinkt. Im **Ruhezustand** werden für neue [Nachrich](#page-6-0)ten Symbole im Display angezeigt  $(\rightarrow$  S. 4).

Nach Drücken der Nachrichten-Taste sehen Sie alle Listen, die Nachrichten enthalten und die Netz-Anrufbeantworterliste.

Liste öffnen:

Taste **EX** drücken. Liste auswählen.

# <span id="page-41-0"></span>**Telefonbücher nutzen**

Zur Verfügung stehen:

- $\triangleleft$  (lokales) Telefonbuch ( $\rightarrow$  [S. 39\)](#page-41-1)
- ◆ öffentliches Online-Te[lefonbuch](#page-42-1)/-Branchenbuch im Internet ( $\rightarrow$  S. 40)
- u (abhängig vom Provider) persönliches Online-Telefonverzeichnis im Internet
- ◆ Am Gigaset DX800A all in one: Gigaset.net-Telefonbuch ( $\rightarrow$  [S. 41\)](#page-43-0)

# <span id="page-41-2"></span><span id="page-41-1"></span>**Lokales Telefonbuch des Basistelefons**

Das Telefonbuch erstellen Sie individuell für Ihr Basistelefon. Sie können [die Einträg](#page-42-2)e iedoch an Mobilteile senden ( $\rightarrow$  S. 40).

#### **Telefonbuch öffnen**

▶ Im Ruhezustand oder während eines externen Gesprächs: Kurz unten auf die Steuer-Taste **D** drücken.

# <span id="page-41-5"></span>**Nummer(n) speichern**

- <sup>s</sup> ¢**<Neuer Eintrag>**
- ▶ Mehrzeilige Eingabe ändern:
- **Vorname: / Nachname:** Vor- und/oder Nachnamen eingeben.
- **Tel. (Privat): / Tel. (Büro): / Tel. (Mobil):**

In mindestens einem der drei Felder eine Nummer eingeben.

- **E-Mail:** (optional) E-Mail Adresse eingeben.
- <span id="page-41-4"></span>**Jahrestag:** (optional)

**Ein** oder **Aus** auswählen.

Bei Einstellung **Ein**: **Jahrestag (Datum)** und **Jahrestag (Zeit)** eingeben und Signalisierungsart **Jahrestag (Signal)** auswählen.

- <span id="page-41-6"></span><span id="page-41-3"></span>**CLIP-Melodie (VIP): / CLIP-Bild:** (optional) Eintrag als WP kennzeichnen. VIP-Anrufe erkennen am Klingelton. Klingelton und ggf. Bild auswählen. **Voraussetzung:** Rufnummernübermittlung.
- **§Sichern§** Display-Taste drücken.

#### **Eintrag ändern**

 $\Box \rightarrow \Box$  (Eintrag auswählen).

#### **§Ansehen§ §Ändern§**

Display-Tasten nacheinander drücken.

¤ Änderungen ausführen und speichern.

# <span id="page-41-7"></span>**Mit Telefonbuch wählen**

- $\Box \rightarrow \Box$  (Eintrag auswählen).
- c Hörer abheben.

Oder im Gespräch:

**§Wählen§** Display-Taste drücken.

Enthält der Eintrag mehrere Nummern, werden die Symbole der gespeicherten Nummern angezeigt:  $\bigcap$  /  $M$  /  $\bigoplus$ .

- **R** Nummer auswählen.
- **§Wählen§** Display-Taste drücken.
	-

#### <span id="page-42-2"></span><span id="page-42-0"></span>**Telefonbuch/-Einträge mit Mobilteilen austauschen**

**Voraussetzungen:** Das Mobilteil ist am Basistelefon angemeldet und unterstützt diese Funktion. Das Basistelefon befindet sich im Ruhezustand.

#### **Senden**

- $\Box$  $\rightarrow$   $\Box$  (Eintrag auswählen)  $\rightarrow$  Optionen
- ¢**Eintrag senden** / **Liste senden**
- ¢**an Intern**

 $\Box$  Mobilteil aus der Intern-Liste auswählen und **§OK§** drücken.

#### **Empfangen**

▶ Übertragung am Mobilteil starten.

Die Übertragung wird im Display des Basistelefons angezeigt.

#### **Hinweise**

- ◆ Ankommende externe Anrufe brechen die Übertragung ab.
- $\triangleq$  Einträge mit identischen Nummern werden nicht überschrieben.
- $\triangleq$  Jahrestagsignalisierungen, Bilder und Sounds werden nicht übertragen.

# <span id="page-42-3"></span><span id="page-42-1"></span>**Online-Telefonverzeichnisse**

#### **nutzen**

Abhängig von Ihrem Provider können Sie öffentliche Online-Telefonverzeichnisse (= Online-Telefonbuch und -Branchenbuch, z.B. "Gelbe Seiten") nutzen. Das Online-Telefon-Verzeichnis können Sie über den Web-Konfigurator einstellen.

Im Ruhezustand des Basistelefons:

- **s Lang** drücken.
- q Ein Online-Telefonverzeichnis auswählen und **§OK§** drücken.

#### <span id="page-42-5"></span>**Eintrag suchen**

- ¤ Name/Branche **und** Ort oder Nummer eingeben. Mit **§Suchen§** Suche starten.
- ¤ Gibt es mehrere Städte mit dem angegebenen Namen, Stadt auswählen und Suche fortsetzen.
- ▶ Wenn die Trefferliste zu groß ist, starten Sie eine Detailsuche über **§Detail§** oder **Optionen§**¢**Detailsuche** und verfeinern/ erweitern Sie die Suchkriterien (z. B. um die Straße).
- ▶ Wird kein Teilnehmer gefunden, können Sie mit **Neu** eine neue Suche starten.

#### <span id="page-42-4"></span>**Teilnehmer anrufen**

▶ Eintrag in der Trefferliste auswählen und Hörer abheben  $\rightarrow$ .

Enthält der Eintrag mehrere Rufnummern, werden diese in einer Liste angezeigt.

 $\triangleright$  Mit  $\ddot{\triangleright}$  Nummer auswählen und Display-Taste **§Wählen§** drücken.

# <span id="page-43-1"></span>**Privates Online-Adressbuch nutzen**

Einige Provider bieten Ihnen die Möglichkeit, ein eigenes, persönliches Online-Adress-/Telefonbuch im Internet anzulegen und zu verwalten.

▶ Legen Sie Ihr persönliches Online-Adressbuch über den Web-Browser Ihres PCs an.

Im Ruhezustand:

**z** Lang drücken.

**Q** Das private Online-Adressbuch auswählen und **§OK§** drücken.

#### **Eintrag anrufen**

▶ Eintrag auswählen und Hörer abheben ر مز

Enthält der Eintrag mehrere Rufnummern, werden diese in einer Liste angezeigt.

 $\triangleright$  Mit  $\ddot{\odot}$  Nummer auswählen und Display-Taste **§Wählen§** drücken.

# <span id="page-43-0"></span>**Gigaset.net-Telefonbuch nutzen (Gigaset DX800A)**

<span id="page-43-3"></span>Über das **Gigaset.net** (ein VoIP-Service der Gigaset Communications GmbH) können Sie **direkt** (ohne Account und weitere Einstellungen) mit anderen Gigaset.net-Nutzern kostenfrei über das Internet telefonieren. Jedem Gigaset VoIP-Gerät ist dazu bereits im Lieferzustand eine Gigaset.net-Telefonnummer zugeordnet.

#### **Gigaset.net-Telefonbuch öffnen**

Das Basistelefon befindet sich im Ruhezustand.

- **z** Lang drücken.
- **c** Ggf. **Gigaset.net** auswählen und **§OK§** drücken.

Beim ersten Öffnen des Gigaset.net-Telefonbuchs werden Sie aufgefordert, für Ihren Anschluss einen Nicknamen einzugeben. Unter diesem Namen werden Sie ins Gigaset.net-Telefonbuch eingetragen.

#### **Datenschutzhinweis**

Wenn Sie sich mit Ihrem Nicknamen eintragen, wird dieser auf einem zentralen Gigaset-Server gespeichert. Der Nickname erscheint in dem Gigaset.net-Telefonbuch und Sie können von anderen Teilnehmern, die den Gigaset.net-Service nutzen, unter diesem Namen angerufen werden.

**Mit der Eingabe Ihrer Daten erklären Sie sich mit der Speicherung einverstanden.** Wenn Sie dieses nicht wünschen, können Sie den Vorgang abbrechen.

Weitere Informationen zu den gespeicherten Daten im Zusammenhang mit dem Gigaset.net-Service finden Sie unter dem Link

www.gigaset.net/privacy-policy.

#### <span id="page-43-4"></span>**Teilnehmer suchen**

- ▶ Nicknamen oder Teil eines Nicknamens eingeben (max. 25 Zeichen) und auf **§Suchen§** drücken.
- ▶ Wenn die Trefferliste zu groß ist, starten Sie eine Detailsuche über **Detail**.
- ¤ Wird kein Teilnehmer gefunden, können Sie mit **§Neu§** eine neue Suche starten.

#### <span id="page-43-2"></span>**Teilnehmer anrufen**

 $\Box$  Teilnehmer aus der Trefferliste auswählen und Hörer abheben.

# <span id="page-44-0"></span>**SMS (Textmeldungen)**

Ihr Basistelefon wird so ausgeliefert, dass Sie sofort SMS versenden können, sobald Sie das Telefon ans Festnetz/ISDN angeschlossen haben.

#### **Voraussetzungen:**

- ◆ Die Rufnummernübermittlung ist freigeschaltet.
- ◆ Ihr Netz-Provider unterstützt den Service SMS (Informationen hierzu erhalten Sie bei Ihrem Netz-Provider).
- ◆ Für den Empfang müssen Sie bei Ihrem SMS-Service-Provider registriert sein. Das geschieht automatisch beim Versenden der ersten SMS über dessen Service-Zentrum.

#### **Gigaset DX800A all in one/DX600A ISDN:**

Wenn Sie über mehrere Verbindungen SMS empfangen wollen, müssen Sie sich für jede dieser Verbindungen getrennt bei Ihrem Service-Provider registrieren lassen.

Die Verbindung über die Sie SMS versenden wollen (**Sende über**), legen Sie fest über:

<sup>v</sup> ¢Ë **Messaging** ¢**SMS** 

¢**Einstellungen** ¢**SMS-Zentren**

# <span id="page-44-1"></span>**SMS schreiben/senden**

<span id="page-44-6"></span>Eine SMS darf bis zu 612 Zeichen lang sein. Bei mehr als 160 Zeichen wird die SMS als **verkettete** SMS versendet (bis zu vier SMS).

#### <sup>v</sup> ¢Ë**Messaging** ¢**SMS**

**Neue SMS** Auswählen und **§OK§** drücken.

SMS schreiben.

**§Optionen§** Display-Taste drücken.

#### **Entweder:**

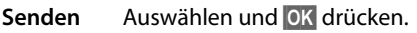

**SMS** Auswählen und **§OK§** drücken.

**】/** ワ Nummer mit Vorwahl (auch im Ortsnetz) aus dem Telefonbuch auswählen oder eingeben.

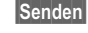

**§Senden§** Display-Taste drücken. Die SMS wird gesendet.

#### **Oder:**

**Speichern** Auswählen und **§OK§** drücken. Die SMS wird in der Entwurfsliste gespeichert. Sie können sie später ändern und versenden.

Werden Sie beim Schreiben der SMS durch einen externen Anruf unterbrochen, wird der Text in der Entwurfsliste gespeichert.

# <span id="page-44-4"></span>**SMS empfangen**

<span id="page-44-2"></span>Alle eingegangenen SMS werden in der Eingangsliste gespeichert. Verkettete SMS werden als **eine** SMS angezeigt. Ist diese zu lang oder wird sie unvollständig übertragen, wird sie in mehrere Einzel-SMS aufgeteilt.

<span id="page-44-3"></span>Neue SMS werden durch das Symbol  $\triangleright$  auf dem Display, Blinken der Nachrichten-Taste  $\boxed{\blacksquare}$  und einen Hinweiston signalisiert.

Die Eingangsliste können Sie öffnen über die Nachrichten-Taste  $\boxed{\blacksquare}$  oder über:

<sup>v</sup>¢Ë **Messaging**¢ **SMS**¢**Eingang**.

# <span id="page-44-5"></span>**SMS lesen, Listen verwalten**

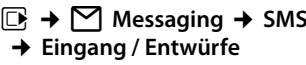

- q SMS auswählen.
- **§Lesen§** Display-Taste drücken.

Über **§Optionen§** stehen Ihnen unter anderem folgende Funktionen zur Verfügung:

- u **Eintrag löschen**: SMS löschen.
- ◆ Senden: SMS senden/weiterleiten.
- ◆ Editieren: SMS ändern und senden.
- ◆ Antworten (Eingangsliste): Neue SMS an Absender schreiben.

# <span id="page-45-0"></span>**Anrufbeantworter des Basistelefons bedienen**

Sie können den Anrufbeantworter, der im Basistelefon [integrier](#page-5-0)t ist, über die Tasten am Basistelefon ( $\rightarrow$  S. 3), das Telefon-Menü, über ein angemeldetes Mobilteil Gigaset SL78H, SL400H oder S79H oder über Fernbedienung (anderes Telefon/Mobiltelefon) bedienen. Eigene Ansage- oder Hinweistexte können Sie nur über das Basistelefon oder ein Mobilteil aufsprechen.

#### <span id="page-45-2"></span>**E**<sup>→</sup> **a**<sup>→</sup> Ansagen

#### **Gigaset DX800A all in one, DX600A ISDN**

Jedes dieser Geräte verfügt über drei Anrufbeantworter (AB1, AB2, AB3), die Sie unabhängig voneinander aktivieren und bedienen können.

Nach der Inbetriebnahme des Basistelefons ist AB1 aktiviert und ihm sind alle Verbindungen des Basistelefons als Empfangs-Verbindungen zugeordnet. AB2 und AB3 stehen erst zur Verfügung, nachdem Sie Ihnen eine oder mehrere [Empfangs-](#page-29-0)Verbindungen zugeordnet haben ( $\rightarrow$  S. 27).

Jeder Anrufbeantworter nimmt nur Anrufe entgegen, die an eine seiner Empfangs-Verbindungen gerichtet sind. Jeder Anrufbeantworter ist nur über die Endgeräte (Basistelefon/Mobilteile) bedienbar, denen mindestens eine seiner Empfangs-Verbindungen zugeordnet ist.

# **Bedienung über das Basistelefon**

Wenn Sie bei der Bedienung akustisch eine Aufforderung oder einen Hinweis erhalten, schaltet sich **automatisch** der Lautsprecher ein. Den Freisprech-Modus schalten Sie aus, indem Sie den Hörer abheben.

Die Bedienung über das Menü am Basistelefon entspricht der Bedienung über ein angemeldetes Mobilteil Gigaset SL78H, SL400H oder S79H.

#### <span id="page-45-1"></span>**Anrufbeantworter ein-/ ausschalten und Modus einstellen**

Sie können zwischen **Aufzeichnung**, **Hinweisansage** und **Im Wechsel** wählen. Mit der Einstellung **Im Wechsel** können Sie den Aufzeichnungs-Modus für eine von Ihnen festgelegte Zeit aktivieren, außerhalb dieser Zeit hört der Anrufer die Hinweisansage.

- $\boxed{D}$  **→ <u>ω</u></u> → Aktivierung (** $\angle$  **= ein)**
- **q** Gqf. Anrufbeantworter auswählen.
- **§Ändern§** Display-Taste drücken.
- <span id="page-45-3"></span>¤ Mehrzeilige Eingabe ändern:
- **Aktivierung:**

**Ein** oder **Aus** auswählen, um den Anrufbeantworter ein- oder auszuschalten.

#### **Modus:**

**Aufzeichnung**, **Hinweisansage** oder **Im Wechsel** auswählen.

#### Bei **Im Wechsel**:

#### **Aufzeichnung von: / Aufzeichnung bis:**

Bginn und Ende des Zeitraums 4-stellig eingeben (Uhrzeit **muss** eingestellt sein).

Stunden/Minuten für Ende des Zeitraums 4-stellig eingeben.

**§Sichern§** Display-Taste drücken.

#### **Anrufbeantworter mit der Taste am Basistelefon einschalten**

Gigaset DX800A all in one, DX600A ISDN:

 $\triangleright$  Drücken Sie auf die Taste  $\sqrt{2}$ , um alle Anrufbeantworter ein- bzw. auszuschalten, die eine Empfangs-Verbindung mit dem Basistelefon gemeinsam haben.

Sind dem Basistelefon mehrere Anrufbeantworter zugeordnet und sind diese nicht alle ausgeschaltet, gilt Folgendes:

1. Drücken der Taste  $\boxed{2}$ : Es werden alle, dem Basistelefon zugeordneten Anrufbeantworter ausgeschaltet.

2. Drücken der Taste \condity Es werden alle Anrufbeantworter eingeschaltet.

Gigaset DL500A:

 $\triangleright$  Drücken Sie auf die Taste  $\boxed{\mathcal{Q}}$ , um den Anrufbeantworter ein- bzw. auszuschalten.

### <span id="page-46-0"></span>**Nachrichten anhören**

<span id="page-46-4"></span>Neue, noch nicht angehörte Nachrichten werden durch das Symbol Q O in der zweiten Display-Zeile und durch Blinken der Taste  $\boxed{\blacksquare}$  signalisiert.

- **FERD** Nachrichten-Taste drücken.
- ¤ Anrufbeantworter auswählen und **§OK§** drücken.

Oder:

- $\boxed{\blacktriangleright}$  Wiedergabe-Taste drücken.
- **c** Gaf. Anrufbeantworter auswählen und **§OK§** drücken.

Sind neue Nachrichten vorhanden, beginnt die Wiedergabe anschließend mit der ersten neuen Nachricht.

Sind keine neuen Nachrichten vorhanden, startet die Wiedergabe alter Nachrichten.

#### <span id="page-46-2"></span>**Wiedergabe anhalten und steuern**

Während der Nachrichtenwiedergabe:

2**/** w Wiedergabe anhalten. Zum Fortsetzen 2<sup>46</sup>/ **a** erneut drücken **oder**

- **§Optionen§** Display-Taste drücken. Zum Fortsetzen **Weiter** auswählen und **§OK§** drücken.
- **H** (**lang** drücken) oder [1-Während der Zeitstempel-Wiedergabe: Zur vorherigen Nachricht springen. Während der Nachrichten-Wiedergabe: Zum Anfang der aktuellen Nachricht springen.
- **H** (**kurz** drücken) oder  $\boxed{4}$  (**kurz** drücken) Während der Zeitstempel-Wiedergabe: Zur vorherigen Nachricht springen. Während der Nachrichten-Wiedergabe: Die letzten 5 Sek. der Nachricht wiederholen.
- $\boxed{)}$  oder  $\boxed{3}$ <sub>per</sub>

Zur nächsten Nachricht springen.

Bei einer Unterbrechung von mehr als einer Minute kehrt der Anrufbeantworter in den Ruhezustand zurück.

# <span id="page-46-1"></span>**Nachrichten löschen**

Sie können entweder alle alten oder einzelne alte Nachrichten löschen. Neue Nachrichten können Sie erst nach Wiedergabe des Zeitstempels und der ersten Sekunden der Nachricht löschen.

#### **Alle alten Nachrichten löschen**

Während der Wiedergabe oder bei Pause:

**§Optionen§**¢**Alte Liste löschen §OK§ §Ja§** Abfrage bestätigen.

#### **Einzelne Nachricht löschen**

Während der Wiedergabe oder bei Pause:

**§Löschen§** / Q

#### <span id="page-46-3"></span>**Gespräch vom Anrufbeantworter übernehmen**

¤ Während der Aufzeichnung eines Gesprächs: **→** / **Abheben** / **d** 

Die Aufzeichnung wird abgebrochen und Sie können mit dem Anrufer sprechen.

#### <span id="page-47-0"></span>**Externes Gespräch an den Anrufbeantworter weiterleiten**

Sie können ein ankommendes externes Gespräch an den Anrufbeantworter weiterleiten.

#### **Voraussetzungen:**

- ◆ Gigaset DX800A all in one, DX600A ISDN: Die Empfangs-Verbindung, auf der der Anruf eintrifft, ist einem Anrufbeantworter zugewiesen.
- ◆ Der Anrufbeantworter ist eingeschaltet und nicht belegt.

Bei Anrufen an Ihre analoge Festnetz-Leitung:

Ô Display-Taste drücken.

Bei Anrufen an Ihren ISDN-Anschluss oder eine Ihrer VoIP-Verbindungen:

**§Optionen§** Menü öffnen.

#### **Umleiten auf AB**

Auswählen und **§OK§** drücken.

Der Anrufbeantworter startet sofort im Aufzeichnungsmodus.

### <span id="page-47-1"></span>**Mitschneiden ein-/ausschalten**

Sie können ein **externes** Gespräch mit dem Anrufbeantworter aufnehmen.

#### **Voraussetzung:**

Sie führen ein externes Gespräch:

¤ Den Gesprächspartner über den Mitschnitt des Gesprächs informieren.

#### **§Optionen§** ¢ **Mitschneiden**

Auswählen und **§OK§** drücken.

**§Beenden§** Mitschnitt beenden.

# <span id="page-47-2"></span>**Mithören ein-/ausschalten**

Während der Aufzeichnung einer Nachricht können Sie über die Lautsprecher des Basistelefons bzw. der angemeldeten Mobilteile mithören.

#### **Mithören auf Dauer ein-/ausschalten**

 $\boxed{ }$  **→**  $\boxed{ }$   $\rightarrow$  Mithören  $\rightarrow$  Tischgerät / **Mobilteil** ( $\vec{M}$  = ein)

**§Ändern§** Mithören ein-/ausschalten.

#### **Mithören für die aktuelle Aufzeichnung ausschalten**

Sie können die Funktion während der Aufzeichnung ausschalten.

Am Basistelefon:

**§Ruf aus§** Display-Taste drücken.

#### **Anruf übernehmen**

**d** /  $\rightarrow$  Freisprech-Taste drücken oder Hörer abheben.

# <span id="page-47-3"></span>**Bedienung von unterwegs (Fernbedienung)**

Sie können den Anrufbeantworter von jedem anderen Telefon (z.B. Hotel, Telefonzelle) aus abfragen oder einschalten.

#### **Voraussetzungen:**

- $\triangleq$  Sie haben [eine System](#page-53-0)-PIN ungleich 0000 eingestellt ( $\rightarrow$  S. 51).
- ◆ Das Telefon, über das fernbedient werden soll, verfügt über Tonwahl (MFV), d.h. bei Tastendruck hören Sie verschiedene Töne.
- ◆ Die Verbindung über die Sie anrufen, ist dem Anrufbeantworter als Empfangs-Verbindung zugeordnet.

#### **Anrufbeantworter anrufen und Nachrichten anhören**

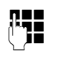

~ Eigene Nummer wählen.

**9 Full** Während Sie Ihren Ansagetext hören: Taste 9 drücken und System-PIN eingeben.

Es wird Ihnen mitgeteilt, ob neue Nachrichten vorliegen. Die Wiedergabe der Nachrichten beginnt. Sie können den Anrufbeantworter jetzt über die Tastatur bedienen.

Die Bedienung erfolgt über die folgenden Tasten:

- A Während der Zeitstempel-Wiedergabe: Zur vorherigen Nachricht springen. während der Nachrichten-Wiedergabe: Zum Anfang der aktuellen Nachricht springen.
- **a** Wiedergabe anhalten. Zum Fortsetzen erneut drücken.
- 3 Zur nächsten Nachricht springen.
- **4** Die letzten 5 Sekunden der Nachrichten-Wiedergabe wiederholen.
- 0 Während der Nachrichten-Wiedergabe: Aktuelle Nachricht löschen.
- $\mathbb{R}$  Bereits gehörte Nachricht als "neue" Nachricht markieren.

#### **Fernbedienung beenden**

▶ Auflegen-Taste drücken bzw. Hörer auflegen.

#### <span id="page-48-0"></span>**Anrufbeantworter einschalten**

- ▶ Zu Hause anrufen und klingeln lassen, bis Sie hören: "Bitte PIN eingeben" (ca. 50 Sekunden)
- ▶ System-PIN eingeben.

Ihr Anrufbeantworter ist eingeschaltet. Die Wiedergabe der Nachrichten beginnt.

# <span id="page-49-0"></span>**Bluetooth-Geräte anmelden**

Ihr Basistelefon kann mittels Bluetooth™ schnurlos mit anderen Bluetooth-Geräten kommunizieren (Reichweite ca. 10 m). Dazu müssen Sie Bluetooth am Basistelefon aktivieren und die Bluetooth-Geräte anmelden.

#### <sup>v</sup> ¢<sup>ò</sup> **Bluetooth** ¢**Aktivierung** Auswählen und **§Ändern§** drücken,  $(\nabla f)$  = aktiviert).

Ist Bluetooth aktiviert, wi[rd im Ruh](#page-6-0)e-Display das Symbol  $\frac{1}{2}$  angezeigt ( $\rightarrow$  S. 4).

Sie können über Bluetooth folgende Geräte anmelden:

- $\bullet$  ein Bluetooth-Headset.
- $\bullet$  bis zu 5 Bluetooth-GSM-Mobiltelefone oder Datengeräte (PC, PDA).

#### <span id="page-49-1"></span>**Geräte anmelden - in die Liste der vertrauten Geräte aufnehmen**

Das eingeschaltete Bluetooth-Gerät befindet sich in Reichweite.

#### <sup>v</sup> ¢<sup>ò</sup> **Bluetooth** ¢**Suche Headset** / **Suche Mobiltelefon** / **Suche Datengerät**

Die Bluetooth-Namen/Adressen der gefundenen Geräte werden in einer Liste angezeigt (ggf. abgekürzt). In der Liste:

 $\Box$  Gerät auswählen, das angemeldet werden soll.

**§Optionen§** Display-Taste drücken.

#### **Gerät vertrauen**

Auswählen und **§OK§** drücken.

Sind bereits 5 Datengeräte/Mobiltelefone angemeldet, wird die Meldung **Zu ersetzendes Gerät wählen und erneut vertrauen** angezeigt:

- **§Ja§** Bestätigen.
- q Das angemeldete Gerät auswählen, das überschrieben werden soll, und **§OK§** drücken.

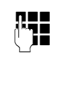

~ Ggf. beliebige PIN oder PIN des **anzumeldenden** Bluetooth-Geräts eingeben und **§OK§** drücken.

Für ein Datengerät/GSM-Mobiltelefon können Sie im Allgemeinen eine beliebige PIN eingeben. Diese PIN müssen Sie anschließend auch am Datengerät/Mobiltelefon eingeben (Handshake).

Für ein Headset müssen Sie nur eine PIN eingeben, wenn das Headset eine PIN ungleich 0000 übergibt. Ein zuvor angemeldetes Headset wird automatisch abgemeldet.

Neben den Geräte-Namen werden unterschiedliche Symbole mit folgender Bedeutung angezeigt:

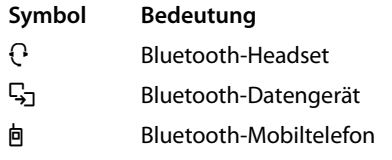

# <span id="page-49-2"></span>**Bluetooth-Headset nutzen**

# **Empfehlung**

Wir empfehlen, eine Funktionstaste des Basistelefo[ns mit der](#page-50-2) Funktion **Headset** zu belegen ( $\rightarrow$  S. 48), und diese für die Gesprächsübergabe/-annahme zum/am Headset zu nutzen, auch wenn Ihr Headset über eine Push-to-talk-Taste verfügt.

# **Anruf am Headset an-/übernehmen**

**Voraussetzung:** Bluetooth ist aktiviert. Das Headset ist angemeldet und in Reichweite.

Sie führen ein Gespräch am Basistelefon oder am Basistelefon wird ein Anruf signalisiert.

¤ Funktionstaste **Headset** am Basistelefon drücken, um das Gespräch am Headset entgegenzunehmen.

#### **Anrufen**

¤ Geben Sie die Rufnummer am Basistelefon ein und drücken Sie auf die Funktionstaste **Headset** am Basistelefon.

# <span id="page-50-4"></span><span id="page-50-1"></span>**GSM-Mobiltelefone nutzen – Link2mobile**

Sie können an Ihrem Basistelefon und/oder einem angemeldeten Mobilteil Gespräche über die GSM-Verbindung Ihres Bluetooth-GSM-Mobiltelefons führen.

#### **Voraussetzungen:**

- $\triangle$  Am Basistelefon ist Bluetooth aktiviert.
- $\triangle$  Das Mobiltelefon ist mit dem Basistelefon verbunden ("aktiviert"). Es kann immer nur eins der angemeldeten GSM-Mobiltelefone aktiviert/verbunden sein.
- ◆ Das Mobiltelefon ist in Reichweite des Basistelefons (kleiner 10 m).
- ◆ Dem Basistelefon ist die Mobilfunk-Verbindung als Sende-Verbindung und Empfangs-Verbindung zugeordnet.

Zuordnung änderbar über:

 $\boxed{D}$  **→**  $\cancel{P}$  **Einstellungen** → Telefonie ¢**Sende-Verbindungen / Empfangs-Verbind.**

#### **Angemeldetes Mobiltelefon aktivieren**

**E** $\rightarrow$  **\*** Bluetooth  $\rightarrow$  Bekannte Geräte

向 Mobiltelefon auswählen.  $(\checkmark)$  = aktiviert))

**§Optionen§** Display-Taste drücken.

#### **Mobiltelefon verbind.**

Auswählen und **§OK§** drücken.

Bei der Anmeldung eines weiteren Mobiltelefons wird dieses automatisch aktiviert. Das zuvor aktivierte Mobiltelefon wird gleichzeitig deaktiviert.

#### **Verbindung aufbauen**

<span id="page-50-5"></span>Eine Verbindung zwischen Basistelefon und aktiviertem Mobitelefon in Reichweite wird automatisch aufgebaut:

- ◆ wenn ein Anruf auf der GSM-Verbindung des Mobiltelefons eintrifft,
- $\bullet$  wenn Sie am Basistelefon versuchen. über die GSM-Verbindung anzurufen (GSM-Verbindung als Sende-Verbindung auswählen).

#### **Über die GSM-Verbindung telefonieren**

Sind die Voraussetzungen erfüllt, können Sie am Basistelefon über die GSM-Verbindung telefonieren wie im Kapitel ["Telefonieren"](#page-37-0) auf [S. 35](#page-37-0) beschrieben.

# **Basistelefon einstellen**

Ihr Basistelefon ist voreingestellt. Sie können die Einstellungen individuell ändern.

# <span id="page-50-2"></span><span id="page-50-0"></span>**Schnellzugriff auf Funktionen und Nummern**

<span id="page-50-3"></span>Die sechs Funktionstasten rechts auf dem Basistelefon und die Display-Tasten (im Ruhezustand) können Sie programmieren. Sie können diese mit je einer Rufnummer (Schnellwahl) oder einer Funktion des Basistelefons belegen sowie die Belegung ändern.

Die Wahl der Nummer bzw. der Start der Funktion erfolgt dann mit einem Tastendruck.

### **Belegung einer Taste ändern**

Im Ruhezustand:

- ▶ Display-Taste oder Funktionstaste so **lange** drücken, bis eine Liste mit möglichen Tastenbelegungen angezeigt wird.
- ▶ Funktion oder Mehr Funktionen... (stellt weitere Funktionen zur Auswahl) auswählen und **§OK§** drücken.

Belegung einer Funktionstaste: Sie können die Tastenbelegung auf dem Einlegeschild [neben der](#page-71-0) jeweiligen Taste notieren.  $(4$  S. 69).

#### **Funktion starten, Nummer wählen**

Im Ruhezustand des Basistelefons:

▶ Funktionstaste bzw. Display-Taste kurz drücken.

# <span id="page-51-2"></span>**Display einstellen**

#### <span id="page-51-3"></span>**Screensaver/Diashow einstellen**

Sie können sich im Ruhezustand einen Screensaver am Display des Basistelefons anzeigen lassen. Dadurch werden der Kalender, Datum, Zeit und Name überdeckt.

Ist ein Screensaver aktiviert, ist der Menüpunkt **Screensaver** mit  $\vec{M}$  markiert.

#### <sup>v</sup> ¢ <sup>Ï</sup> **Einstellungen** ¢**Display**  ¢**Screensaver**

Die aktuelle Einstellung wird angezeigt.

▶ Mehrzeilige Eingabe ändern:

#### **Aktivierung:**

**Ein** oder **Aus** auswählen.

#### **Auswahl:**

Screensaver mit **D** auswählen.

**§Sichern§** Display-Taste drücken.

Der Screensaver wird etwa 10 Sekunden nachdem das Display in den Ruhezustand gewechselt ist, aktiviert.

Wenn der Screensaver die Anzeige überdeckt, kurz auf die rote Ende-Taste drücken, um das Ruhe-Display anzuzeigen.

#### <span id="page-51-4"></span><span id="page-51-1"></span>**Helligkeit und Zeitsteuerung der Display-Beleuchtung einstellen**

Sie können die Helligkeit der Display-Anzeige an Ihrem Basistelefon einstellen und einen Zeitraum eingeben, in dem das Display am Basistelefon ganz ausgeschaltet werden soll, z. B. nachts (schaltet sich durch ersten Tasten-Druck wieder ein).

#### <sup>v</sup> ¢ <sup>Ï</sup> **Einstellungen** ¢**Display → Beleuchtung**

Die aktuelle Einstellung wird angezeigt.

Mehrzeilige Eingabe ändern:

#### **Zeitsteuerung**

**Voraussetzung:** Datum und Uhrzeit sind eingestellt.

**Ein** oder **Aus** auswählen.

Bei **Zeitsteuerung** = **Ein**:

**Display aus von:**

Uhrzeit 4-stellig eingeben.

**Display aus bis:** Uhrzeit 4-stellig eingeben.

#### **Helligkeit:**

Helligkeit der Display-Beleuchtung mit reinstellen. Sie können zwischen fünf Helligkeitsstufen wählen.

▶ Display-Taste Sichern drücken.

# <span id="page-51-0"></span>**Freisprech-/Hörerlautstärke ändern**

<span id="page-51-5"></span>Sie können die Lautstärke für das Freisprechen und die Hörerlautstärke sowie die Lautstärke eines angeschlossenen schnurgebundenen Headsets in fünf Stufen einstellen.

#### **Im Ruhezustand**

#### <sup>v</sup> ¢ <sup>Ï</sup>**Einstellungen** ¢**Töne und Signale** ¢**Gesprächslautstärke**

Sie hören einen Testton.

- r Hörerlautstärke einstellen.
- s In die Zeile **Freisprechen:** springen.
- r Freisprechlautstärke einstellen.
- **§Sichern§** Display-Taste drücken, um die Einstellung zu speichern.

#### **Während eines Gesprächs**

- $\blacktriangleright$  Lautstärke über die Tasten  $\boxed{+}$  und  $\boxed{-}$  einstellen.
- ▶ Ggf. Sichern drücken, um die Einstellung dauerhaft zu speichern.

# <span id="page-52-0"></span>**Klingeltöne einstellen**

### **Lautstärke einstellen**

Sie können zwischen fünf Lautstärken und dem "Crescendo"-Ruf wählen.

Sie können die Lautstärke für folgende Funktionen unterschiedlich einstellen:

#### <sup>v</sup> ¢ <sup>Ï</sup>**Einstellungen** ¢**Töne und Signale** ¢**Klingeltöne** ¢**Lautstärke**

- $\mathbf{\Omega}$  Gaf. Lautstärke für interne Anrufe und die Signalisierung von Terminen einstellen.
- $\Box$  In die nächste Zeile springen.

**F** Ggf. Lautstärke für externe Anrufe einstellen.

**§Sichern§** Einstellung zu speichern.

### **Klingelton-Melodie einstellen**

Sie können verschiedene Klingeltöne, Melodien oder einen beliebigen Sound aus dem Media-Pool auswählen.

Im Ruhezustand:

#### **E** $\rightarrow$   $\rightarrow$  Einstellungen  $\rightarrow$  Töne und **Signale** ¢**Klingeltöne** ¢ **Melodien**

<span id="page-52-2"></span>q **Interne Anrufe** , **Externe Anrufe** oder eine Empfangs-Verbindung auswählen.

**FR** Melodie auswählen.

 $\Box$   $\Box$  Ggf. nächste Verbindung auswählen und eine Melodie einstellen usw.

**§Sichern§** Einstellungen zu speichern.

#### **Oder:**

(Gigaset DX600A isdn, DX800A-all-in-one)

- $\bigcirc$  **Alle Anrufe** auswählen.
- **FR** Melodie auswählen.

**§Sichern§** Display-Taste drücken.

**§Ja§** Einstellungen zu bestätigen.

Die Einstellung für alle Anrufe wird unwirksam, sobald Sie die Einstellung für eine einzelne Verbindung ändern.

# <span id="page-52-1"></span>**Zeitsteuerung für externe Anrufe**

Sie können einen Zeitraum eingeben, in dem Ihr Basistelefon bei externen Anrufen nicht klingeln soll, z. B. nachts.

**Voraussetzung:** Datum und Uhrzeit sind eingestellt.

#### $\overline{\mathbb{C}}$   $\rightarrow$   $\mathscr{F}$   $\rightarrow$  Töne und Signale

- ¢**Klingeltöne** ¢**Zeitsteuerung**
- ¤ Mehrzeilige Eingabe ändern:

#### **Externe Anrufe:**

**Ein** oder **Aus** auswählen.

Bei **Externe Anrufe** = **Ein**:

#### **Nicht klingeln von: / Nicht klingeln bis:**

Beginn und Ende des Zeitraums 4-stellig eingeben.

**§Sichern§** Einstellung zu speichern.

#### **Hinweis**

Bei Anrufern, denen Sie im Telefonbuch eine eigene Melodie zugewiesen haben (VIP), klingelt Ihr Basistelefon auch in diesem Zeitraum.

#### **Klingelton für anonyme Anrufe ausschalten**

**E** $\rightarrow$  **≠**  $\&$  Einstellungen  $\rightarrow$  Töne und **Signale** ¢**Klingeltöne** ¢**Anonyme Rufe**  aus  $( $\overline{M}$  = ein)$ 

### **Klingelton aus-/einschalten**

#### **Klingelton auf Dauer ausschalten**

<span id="page-52-3"></span>\* Stern-Taste **lang** drücken. Im Display erscheint das Symbol  $\mathfrak{S}.$ 

#### **Klingelton wieder einschalten**

\* Stern-Taste **lang** drücken.

#### **Klingelton für den aktuellen Anruf ausschalten**

**§Ruf aus§** Display-Taste drücken.

# <span id="page-53-1"></span>**Hinweistöne ein-/ ausschalten**

Im Ruhezustand:

**E** $\rightarrow$  **≠**  $\&$  Einstellungen  $\rightarrow$  Töne und **Signale** ¢**Hinweistöne**

¤ Mehrzeilige Eingabe ändern:

#### **Tastenklick:**

**Ein** oder **Aus** auswählen.

**Bestätigungen:** 

**Ein** oder **Aus** auswählen.

**§Sichern§** Einstellung speichern.

# <span id="page-53-0"></span>**System-PIN ändern**

**E** $\rightarrow$   $\ell$ **Einstellungen → System** ¢**System-PIN**

**###** Ggf. die aktuelle System-PIN des Basistelefons eingeben und **§OK§** drücken.

~ Neue System-PIN eingebe und **§OK§** drücken.

# <span id="page-53-3"></span><span id="page-53-2"></span>**Eigene Vorwahlnummer einstellen**

Insbesondere, wenn Sie mit dem Basistelefon über die GSM-Verbindung Ihres Bluetooth-Mobiltelefon telefonieren wollen (Link2mobile), sollten Sie Ihre eigene Länder- und Ortsvorwahl im Basistelefon speichern. Einige dieser Nummern sind bereits voreingestellt.

- **Ei →**  $\mathcal{F}$  Einstellungen → Telefonie
- ¢**Vorwahlnummern**
- ¤ In den Zeilen **Landesvorwahl** und **Ortsvorwahl** fehlende Ziffern ergänzen bzw. Ziffern ersetzen und **§Sichern§** drücken.

# <span id="page-54-0"></span>**Kundenservice & Hilfe**

#### **Sie haben Fragen? Als Gigaset-Kunde profitieren Sie von unserem umfangreichen Service-Angebot.**

Schnelle Hilfe erhalten Sie in dieser **Bedienungsanleitung** und auf den **Service-Seiten im Gigaset-Online-Portal unte[r](http://www.gigaset.com/de/service) www.gigaset.com/de/service**.

**Registrieren Sie bitte Ihr Gigaset-Telefon direkt nach dem Kauf unter www.gigaset.com/de/service – so können wir Ihnen bei Fragen oder beim Einlösen von Garantieleistungen umso schneller weiterhelfen.** In Ihrem Passwort geschützten persönlichen Bereich können Sie persönliche Daten verwalten und mit unserem Kundenservice per E-Mail in Kontakt treten.

#### **Außerdem finden Sie auf unseren Service-Seiten:**

- ◆ Eine Zusammenstellung häufig gestellter Fragen und Antworten
- u Bedienungsanleitungen und aktuelle Software-Updates zum **kostenlosen** Download
- $\triangle$  Stichwortsuche für das schnelle Auffinden von Themen
- ◆ Kompatibilitätsdatenbank: Testen Sie per Mausklick, welche Basis und welches Mobilteil sich kombinieren lassen
- ◆ Produkte vergleichen vergleichen Sie die Produkteigenschaften von bis zu drei Produkten
- ◆ Online-Forum: Erfahrungsaustausch und Hilfe von Nutzer zu Nutzer
- ◆ Persönlicher F-Mail-Kontakt zum Kundenservice
- u Informationen zu unseren Produkten

Für weiterführende Fragen oder eine persönliche Beratung sind unsere Mitarbeiter an den Telefon-Hotlines für Sie da:

#### **Beratung bei Fragen zu Installation, Bedienung und Einstellung durch technische Experten: Premium-Hotline Deutschland**

(1,24 € pro Minute aus dem deutschen Festnetz. Die Preise für Anrufe aus den deutschen Mobilfunknetzen können hiervon abweichen.)

Die Berechnung erfolgt ab dem Moment, in dem Sie persönlichen Kontakt zu einem Mitarbeiter haben.

#### **Für den Fall der Fälle – bei Reparatur, Garantie- oder Gewährleistungsansprüchen: Service-Hotline Deutschland**

(0,14 € pro Minute aus dem deutschen Festnetz. Anrufe aus den deutschen Mobilfunknetzen kosten höchstens 0,42 € pro Minute.)

Wir weisen darauf hin, dass ein Gigaset-Produkt, sofern es nicht von einem autorisierten Händler im Inland verkauft wird, möglicherweise auch nicht vollständig kompatibel mit dem nationalen Telefonnetzwerk ist. Auf der Umverpackung (Kartonage) des Telefons, nahe dem abgebildeten CE-Zeichen, und auf der Unterseite der Basis wird eindeutig darauf hingewiesen, für welches Land/welche Länder das jeweilige Gerät und das Zubehör entwickelt wurde.

Wenn das Gerät oder das Zubehör nicht gemäß diesem Hinweis, den Hinweisen der Bedienungsanleitung oder dem Produkt selbst genutzt wird, kann sich dies auf den Gewährleistungs- oder Garantieanspruch (Reparatur oder Austausch des Produkts) auswirken.

Um von dem Gewährleistungsrecht/dem Garantieanspruch Gebrauch machen zu können, wird der Käufer des Produkts gebeten, den Kaufbeleg beizubringen, der das Kaufdatum und das gekaufte Produkt ausweist

# <span id="page-55-0"></span>**Fragen und Antworten**

Treten beim Gebrauch Ihres Basistelefons Fragen auf, stehen wir Ihnen unter

#### www.gigaset.com/de/service

rund um die Uhr zur Verfügung. Außerdem finden Sie in der ausführlichen Bedienungsanleitung auf der beiliegenden CD eine Liste von häufig auftretenden Problemen und möglichen Lösungen.

# <span id="page-55-1"></span>**Zulassung**

**DL500A:** Dieses Gerät ist für den analogen Telefonanschluss im deutschen und luxemburgischen Netz vorgesehen.

**DX600A:** Dieses Gerät ist für den ISDN-Telefonanschluss im deutschen, luxemburgischen und österreichischen Netz vorgesehen.

**DX800A:** Dieses Gerät ist für den analogen oder ISDN Telefonanschluss im deutschen und luxemburgischen Netz vorgesehen. Mit einem zusätzlichen Modem ist über die LAN-Schnittstelle die Voice over IP Telefonie möglich.

Länderspezifische Besonderheiten sind berücksichtigt.

Hiermit erklärt die Gigaset Communications GmbH, dass dieses Gerät den grundlegenden Anforderungen und anderen relevanten Bestimmungen der Richtlinie 1999/5/EC entspricht.

Eine Kopie der Konformitätserklärung nach 1999/5/EC finden Sie über folgende Internetadresse:

[www.gigaset.com/docs](http://www.gigaset.com/docs)

 $\epsilon$ 0682

# **Menü-Übersicht Gigaset DX800A all in one**

#### **Hinweis**

Im Menü Ihres Basistelefons werden je nach Anschlussart (Internet und analoges Festnetz oder Internet und ISDN) unterschiedliche Funktionen angeboten.

Funktionen, die nur angezeigt werden, wenn das Telefon mit dem analogen Festnetz verbunden ist, erkennen Sie am Zusatz "nur bei Festnetz-Anschluss". Entsprechend steht hinter den ISDN-spezifischen Funktionen "**nur bei ISDN-Anschluss**".

#### **Hauptmenü öffnen: Im Ruhezustand** des Basistelefons **E** drücken:

#### Ç **Netzdienste**

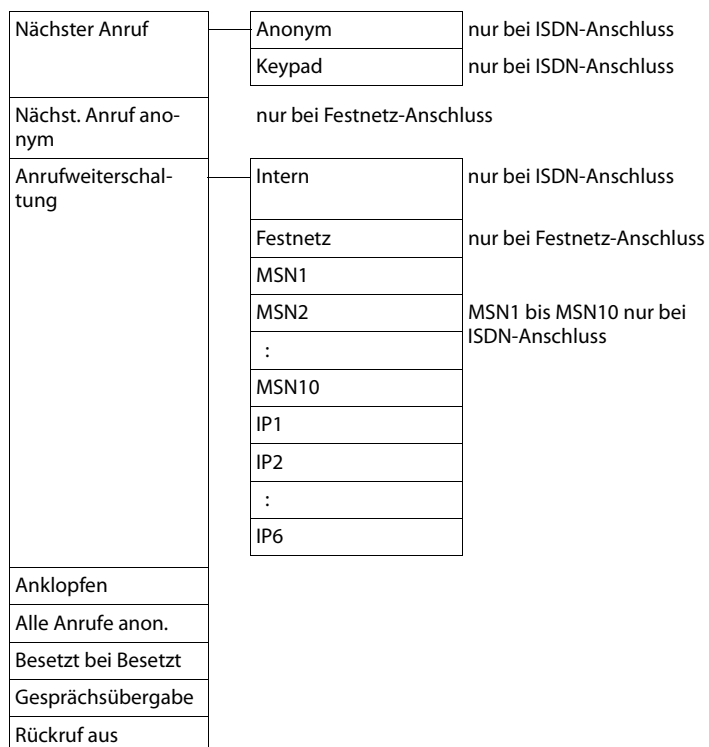

# $\ast$  **Bluetooth**  $\rightarrow$  S.47

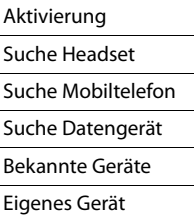

#### É **Extras**

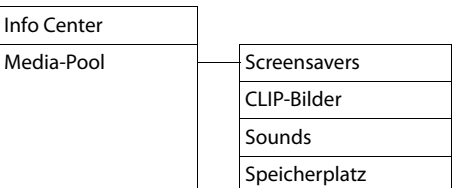

#### $\mathcal{L}$  Anruflisten  $\rightarrow$  S. 38

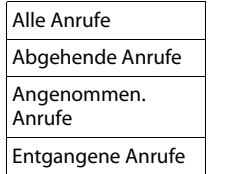

#### Ë **Messaging**

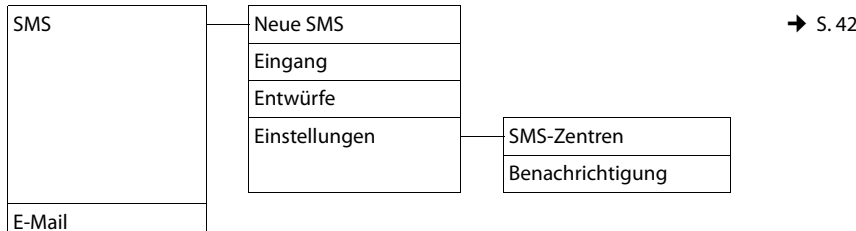

#### <sup>Ì</sup> **Anrufbeantworter** [¢](#page-45-0)S. 43

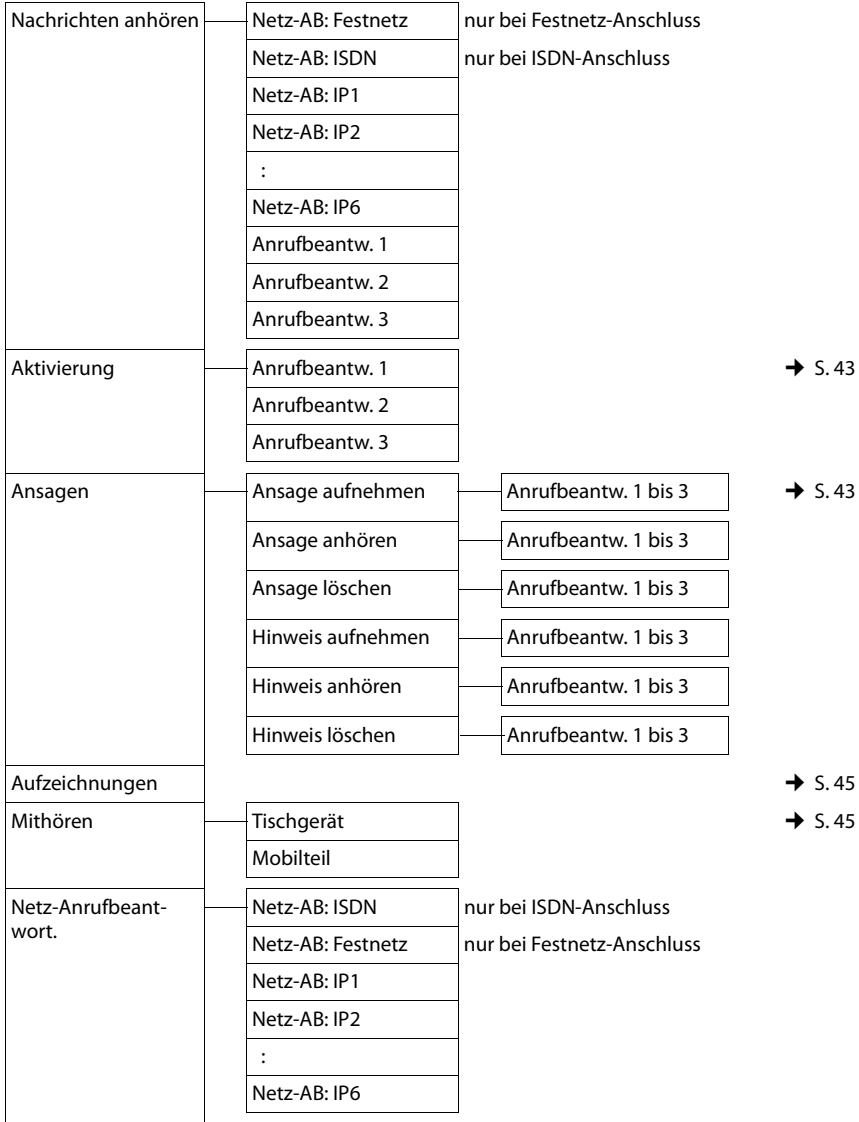

### **Menü-Übersicht Gigaset DX800A all in one**

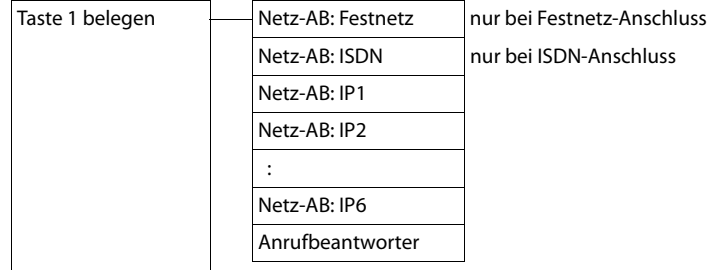

### Í **Organizer**

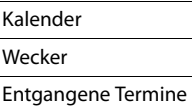

#### Î **Kontakte**

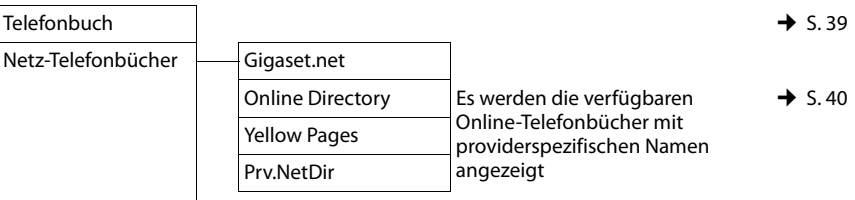

# Ï **Einstellungen**

<span id="page-59-0"></span>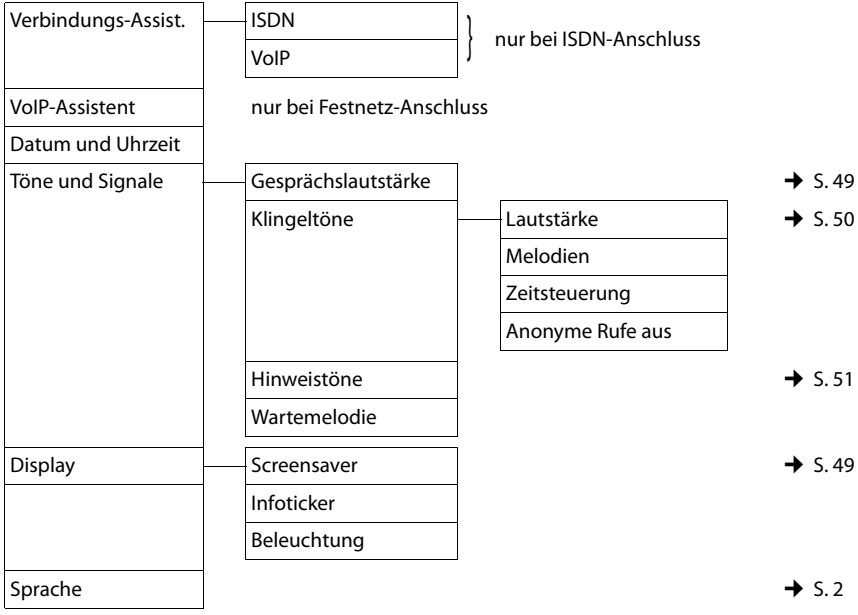

#### **Menü-Übersicht Gigaset DX800A all in one**

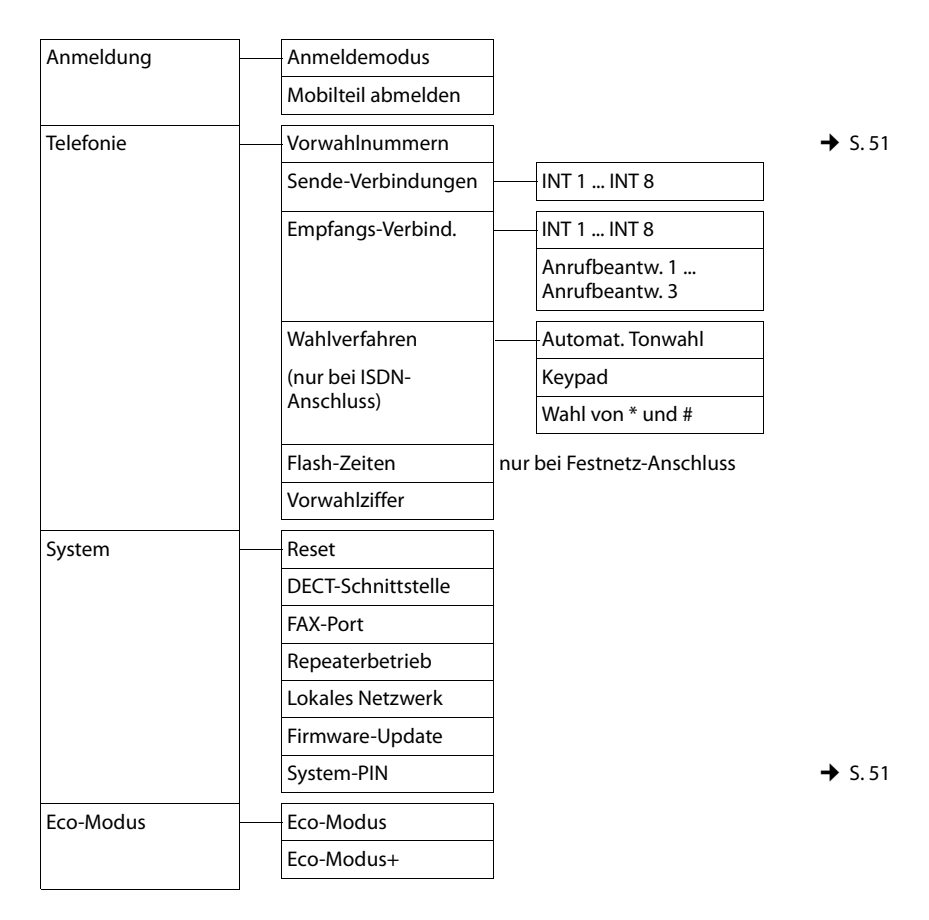

#### **Hinweis**

Die vorliegende Bedienungsanleitung beschreibt nur einen kleinen Teil der Funktionen Ihres Basistelefons. Eine ausführliche Beschreibung aller in der Menü-Übersicht enthaltenen Funktionen finden Sie in der ausführlichen Bedienungsanleitung Ihres Gigaset DX800A all in one auf der beiliegenden CD.

# **Menü-Übersicht Gigaset DX600A ISDN**

#### **Hauptmenü öffnen: Im Ruhezustand** des Basistelefons **D** drücken:

#### Ç **Netzdienste**

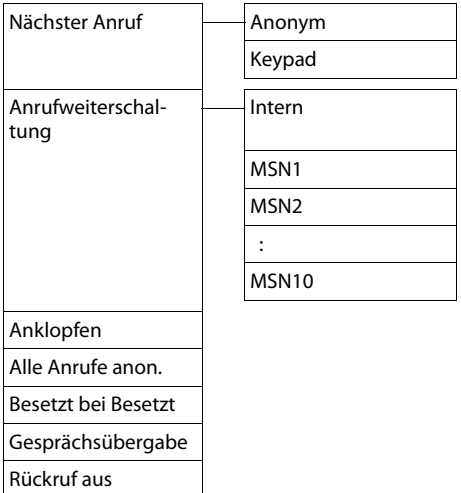

# $\frac{1}{\sqrt{2}}$  **Bluetooth**  $\rightarrow$  5.47

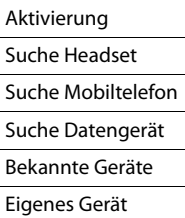

#### É **Extras**

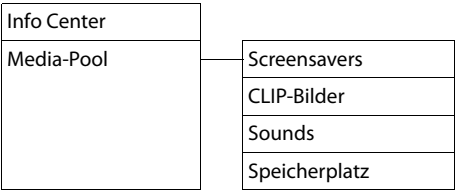

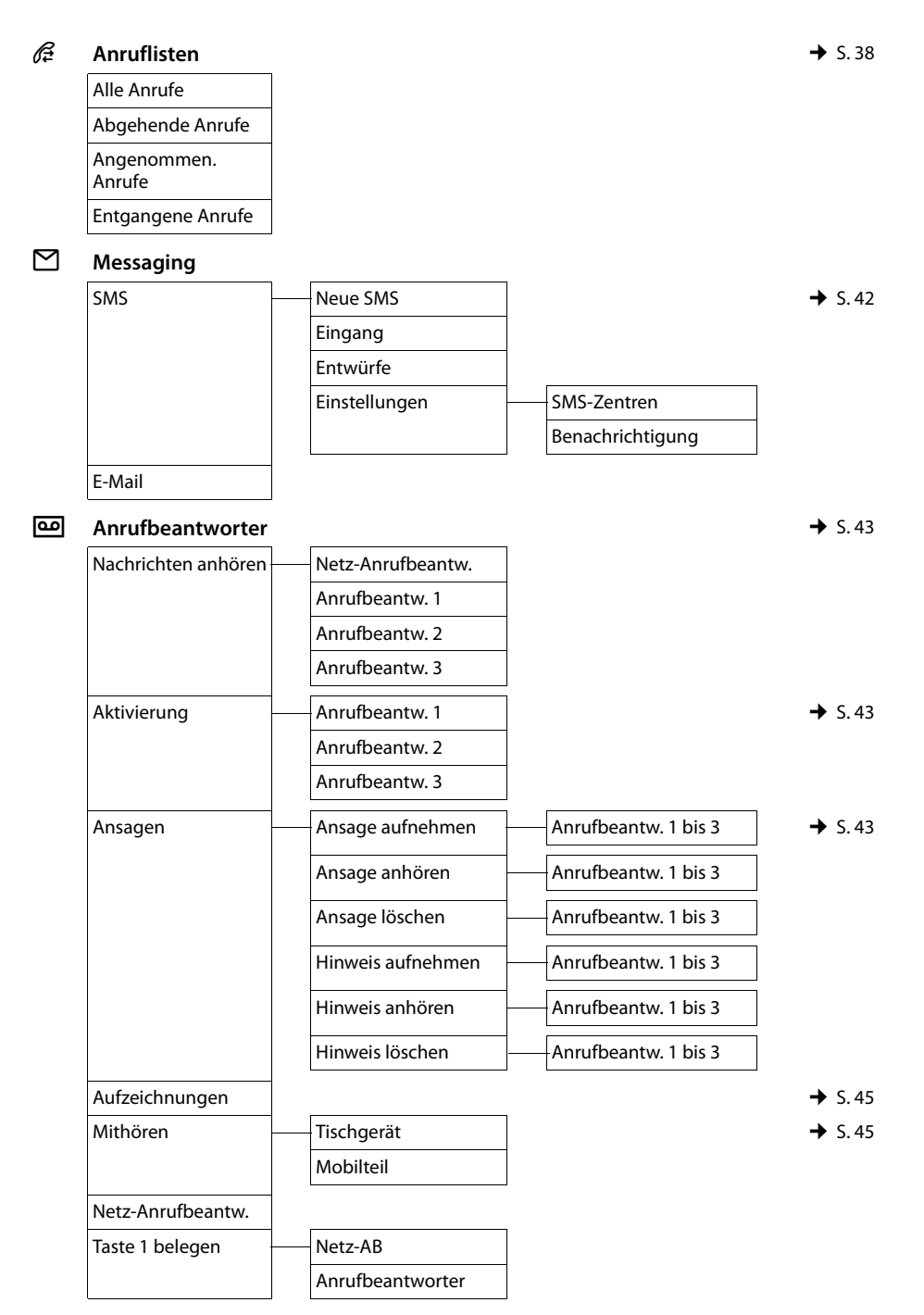

# Í **Organizer**

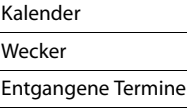

#### Î **Kontakte**

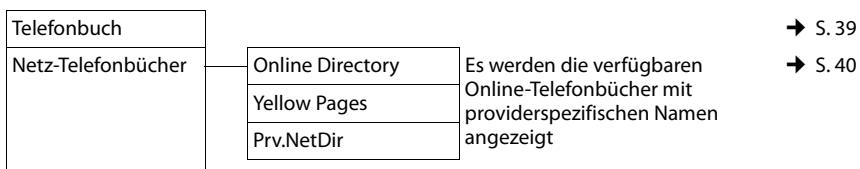

#### Ï **Einstellungen**

٦

<span id="page-63-0"></span>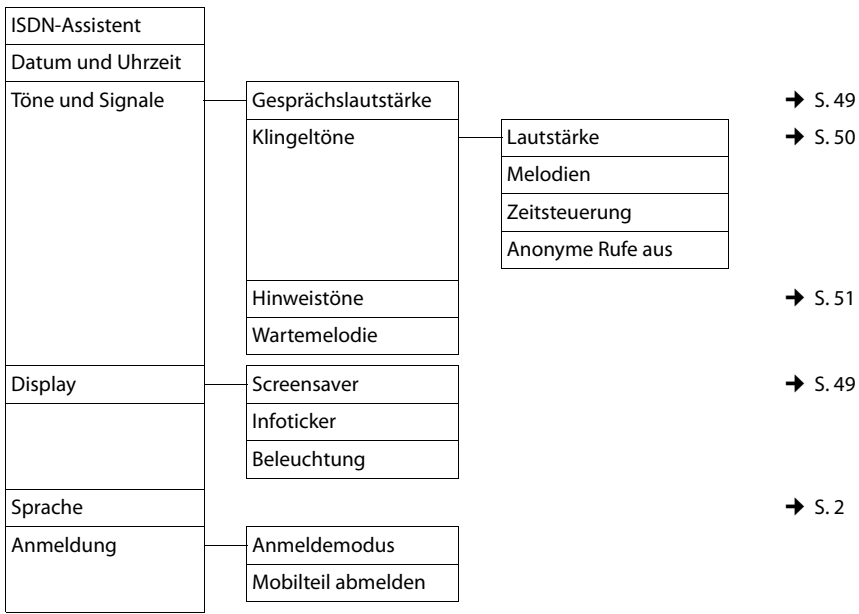

#### **Menü-Übersicht Gigaset DX600A ISDN**

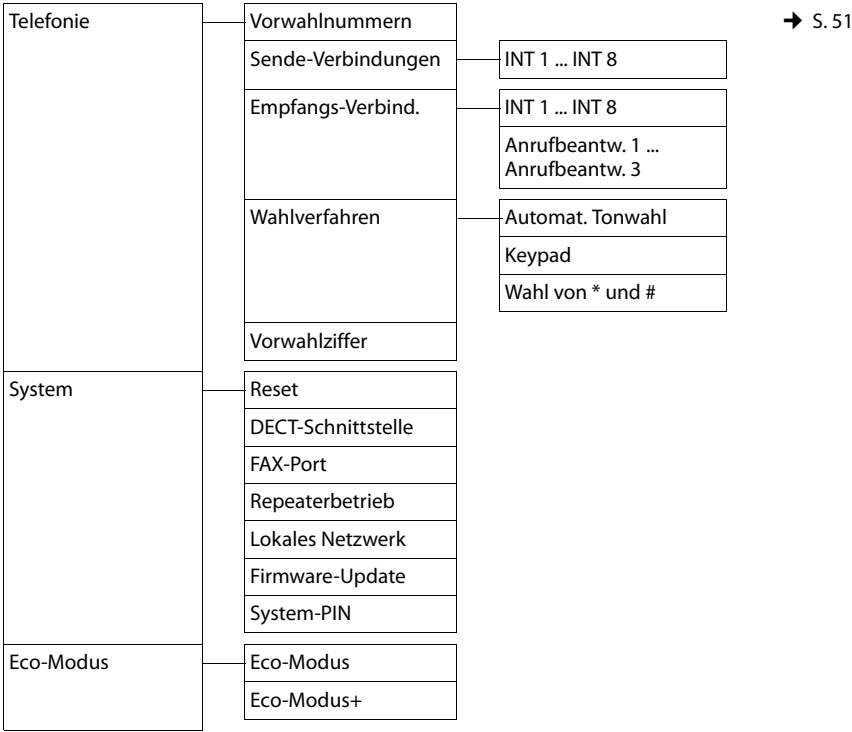

#### **Hinweis**

Die vorliegende Bedienungsanleitung beschreibt nur einen kleinen Teil der Funktionen Ihres Basistelefons. Eine ausführliche Beschreibung aller in der Menü-Übersicht enthaltenen Funktionen finden Sie in der ausführlichen Bedienungsanleitung Ihres Gigaset DX600A ISDN auf der beiliegenden CD.

# **Menü-Übersicht Gigaset DL500A**

#### **Hauptmenü öffnen:** Im **Ruhezustand** des Basistelefons **B** drücken:

#### Ç **Netzdienste**

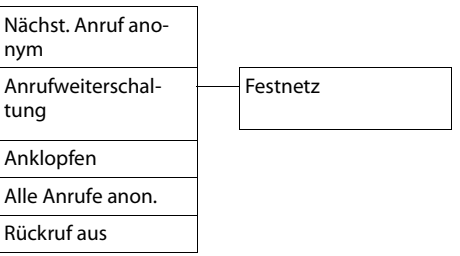

# $\ast$  **Bluetooth**  $\rightarrow$  S.47

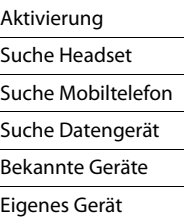

#### É **Extras**

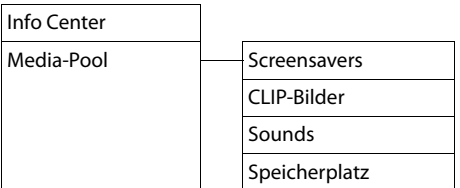

# $\mathscr{E}$  Anruflisten  $\rightarrow$  S.38

Alle Anrufe Abgehende Anrufe Angenommen. Anrufe Entgangene Anrufe

# Ë **Messaging**

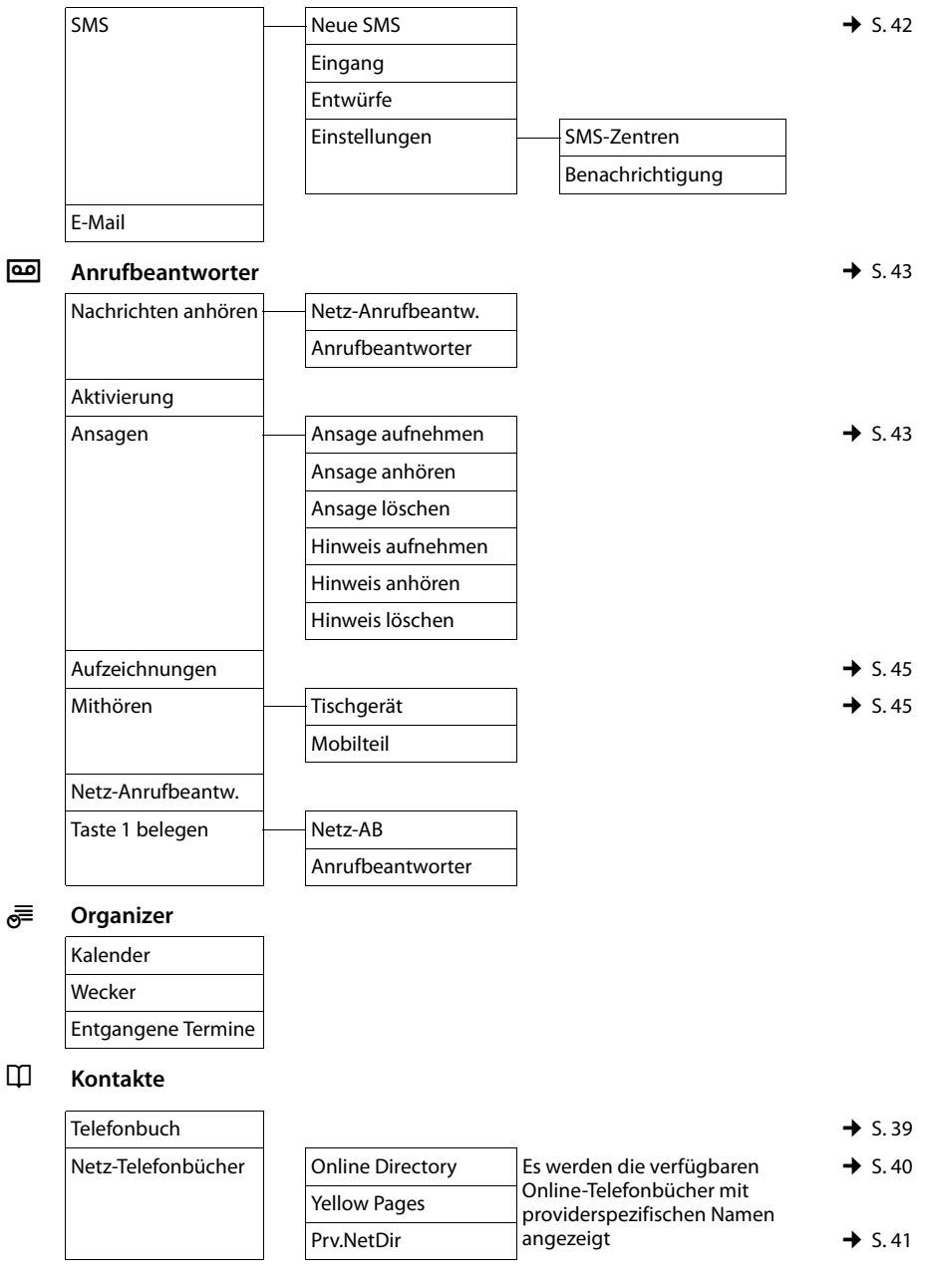

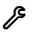

#### Ï **Einstellungen** Datum und Uhrzeit

<span id="page-67-0"></span>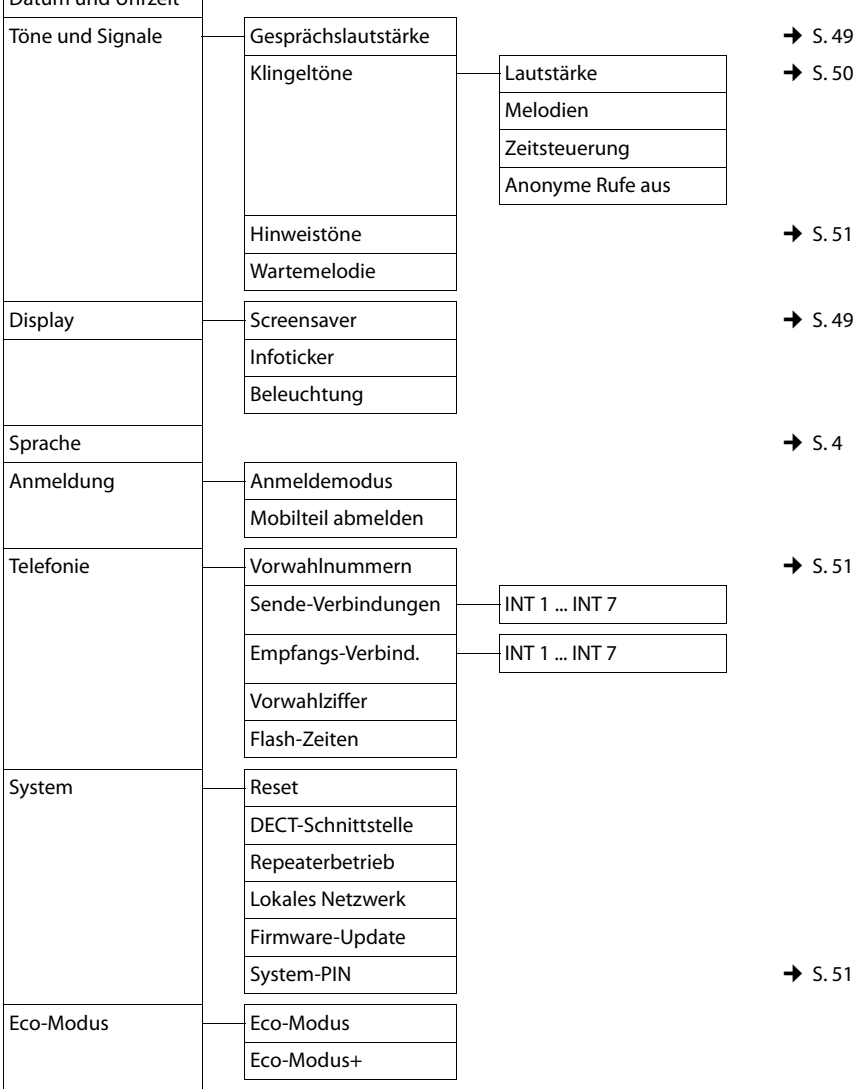

#### **Hinweis**

Die vorliegende Bedienungsanleitung beschreibt nur einen kleinen Teil der Funktionen Ihres Basistelefons. Eine ausführliche Beschreibung aller in der Übersicht enthaltenen Funktionen finden Sie in der ausführlichen Bedienungsanleitung Ihres Gigaset DL500A auf der beiliegenden CD.

# **Stichwörter**

#### **A**

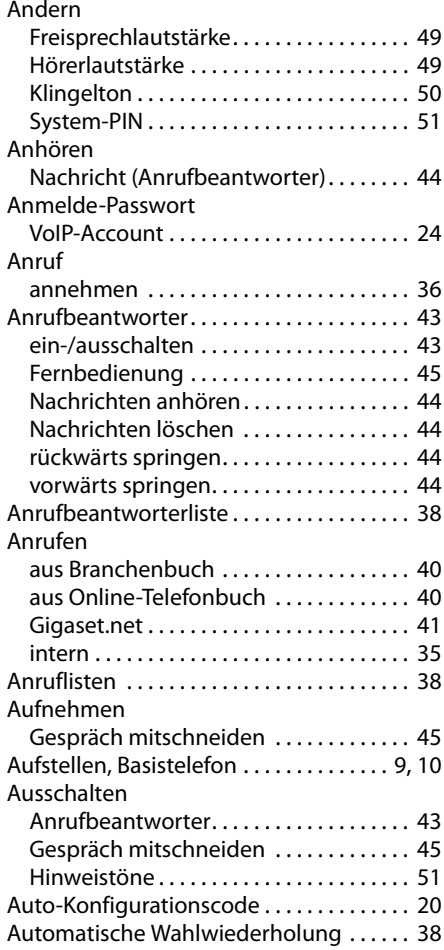

# **B**

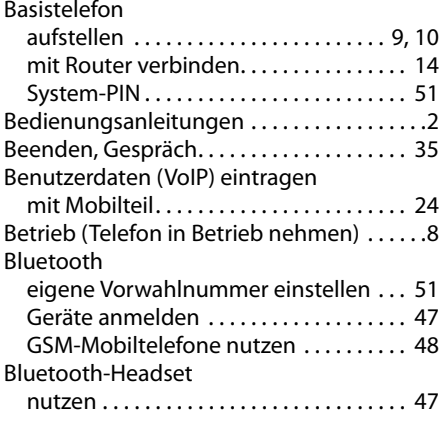

# **C**

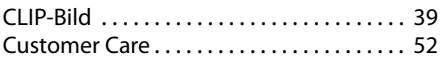

# **D**

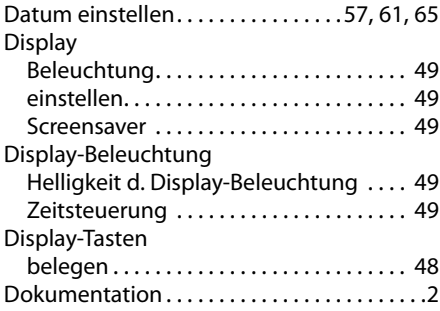

# **E**

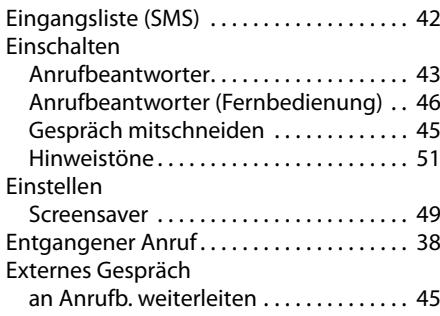

### **F**

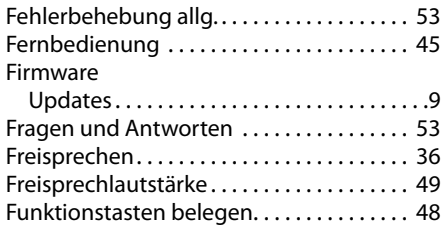

# **G**

[Geburtstag s. Jahrestag](#page-41-4)

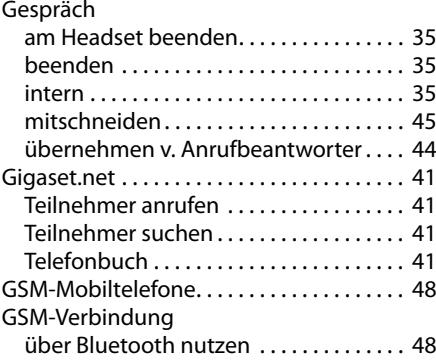

# **H**

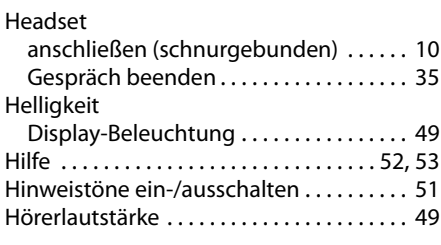

# **I**

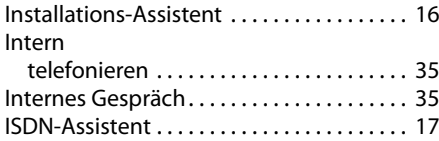

# **K**

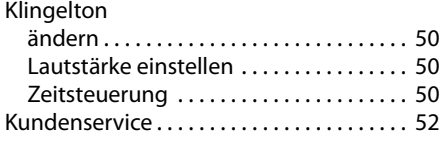

### **L**

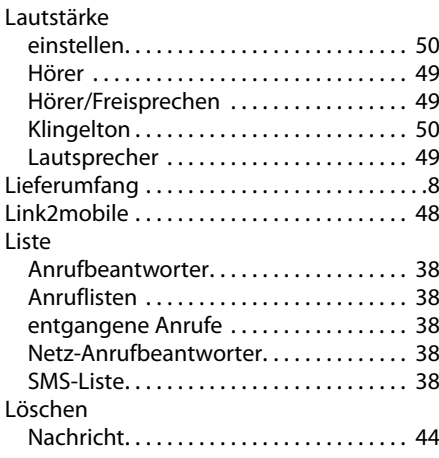

#### **M**

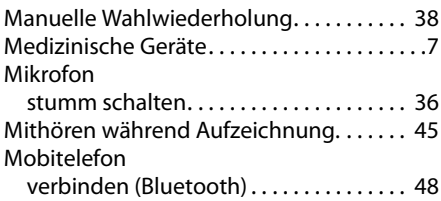

### **N**

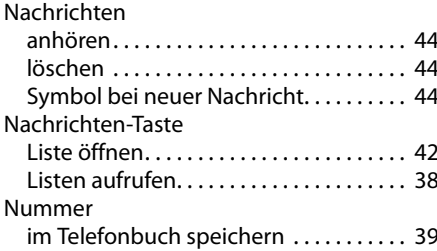

#### **O**

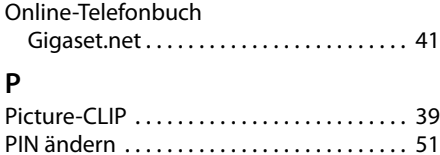

#### **Stichwörter**

# **R**

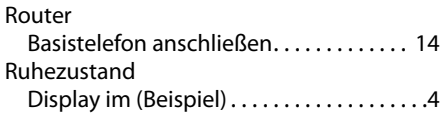

# **S**

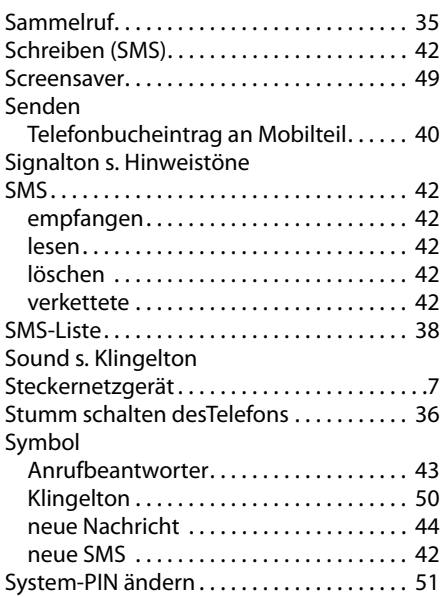

# **T**

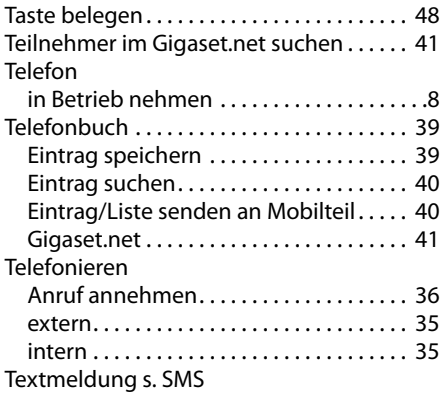

# **U**

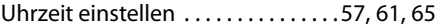

# **V**

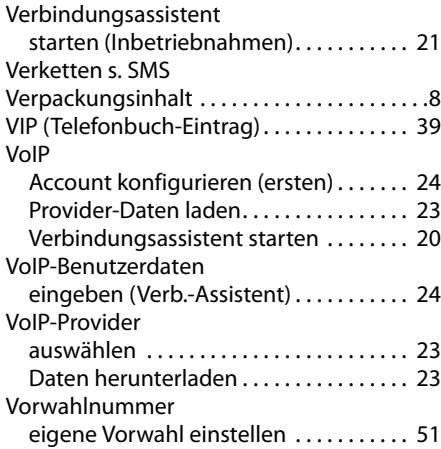

### **W**

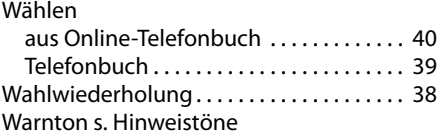

# **Z**

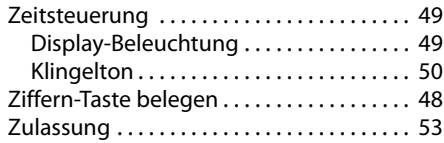

# <span id="page-71-0"></span>**Einlegeschild - Funktionstasten beschriften**

### **Am Telefon:**

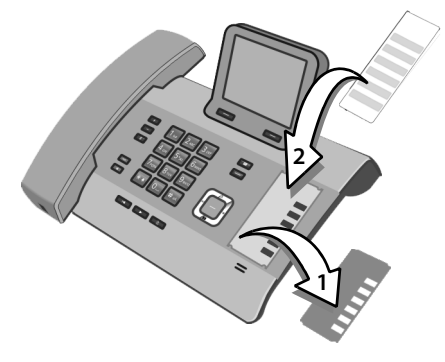

- ¤ Nehmen Sie die Schutzfolie aus der Vertiefung bei den Funktionstasten heraus (1).
- ▶ Legen Sie das Einlegeschild neben die Funktionstasten in die Vertiefung (2). Schieben Sie es unter die Plastik-Nasen am Rand der Vertiefung.

#### **Gehäuse-Vertiefung mit Funktionstasten**

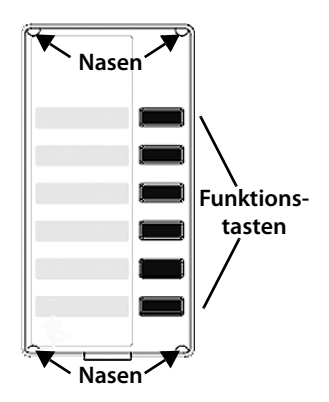

▶ Legen Sie die Schutzfolie so zurück in die Vertiefung, dass die Funktionstasten in die Aussparungen der Schutzfolie passen. Schieben Sie die Schutzfolie ebenfalls unter die Plastik-Nasen.

Für die Einlegeschilder siehe Rückseite der Bedienungsanleitung.

Weitere Einlegeschilder, die Sie auch direkt am PC beschriften können, finden Sie in einer Datei auf der beiliegenden CD.
Issued by Gigaset Communications GmbH Frankenstr. 2a, D-46395 Bocholt

© Gigaset Communications GmbH 2011<br>All rights reserved. Subject to availability. Rights of modification reserved.

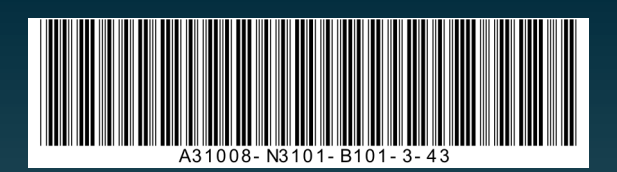